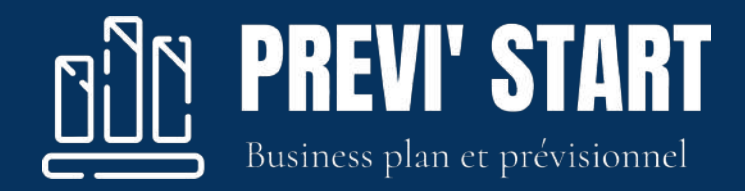

# Support de formation

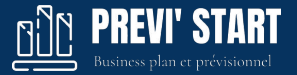

- **● Généralités**
- **● Connexion, inscription, mot de passe perdu**
- **● Liste des dossiers**
- **● Paramètres d'un dossier**
- **● Saisie d'un dossier**
	- Paramètres du dossier
	- Liasse Fiscale
	- Cessions d'immobilisations
	- Affectation d'un dossier à un collaborateur
	- Invitation d'un client sur le dossier
	- Services
	- Négoce, production
	- Subventions
	- Autres produits financiers et exceptionnels
	- Charges
	- Salaires
	- Impôts
	- Autres charges financières et exceptionnelles
	- Immobilisations
	- Emprunts
	- Capital et compte courant
	- Dividendes

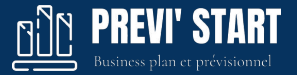

#### **● Tableaux**

- Dashboard
- Analyses
- Tableaux
- Business plan
- Rapports
- Rapports personnalisés

#### **● Compte client**

- Mon compte
- Cookies
- Admin : Gestion des collaborateurs
- Admin : Gestion des invités
- Admin : Gestion des agences
- Admin : Rapports
- Admin : Couleurs
- Nous écrire

#### **● Connecteurs**

○ Pennylane

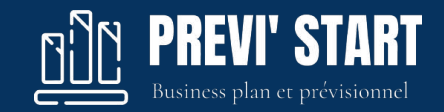

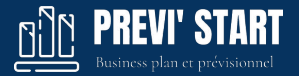

La plateforme PREVI'START est entièrement adaptée à une utilisation sur **tous les périphériques :** 

- Ordinateurs (Windows , Mac, Linux)
- Tablettes (toute marque)
- Téléphones (toute marque)

Le site est full **responsive** design et optimisé pour les plus petits écrans.

Le site est supporté par **tous les navigateurs** internet à jour : Chrome, Safari, IE, Mozilla...

Un mode sombre (**Dark mode**) est également disponible.

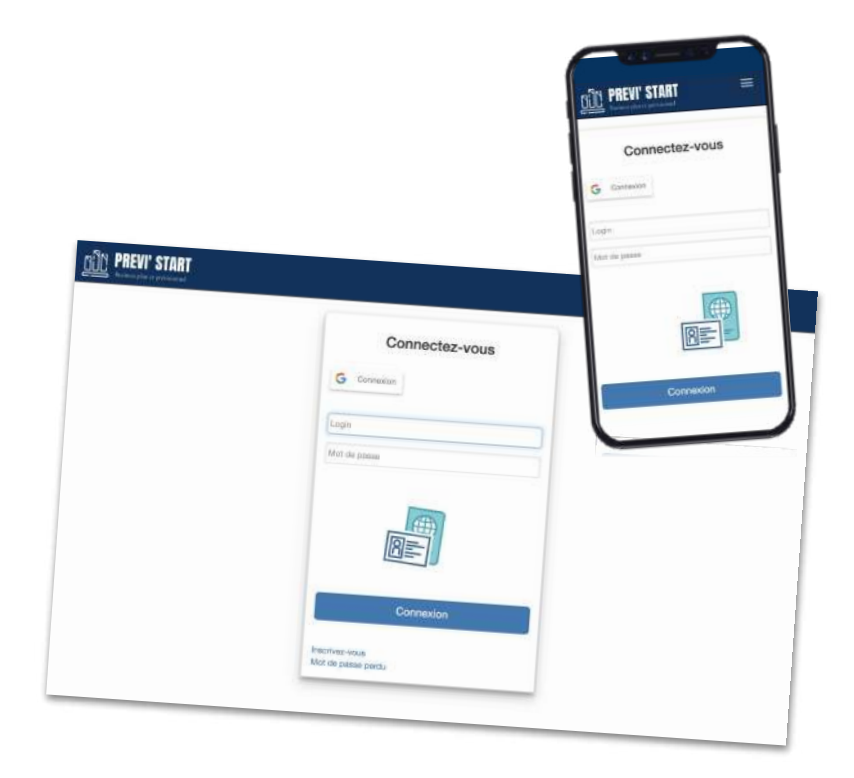

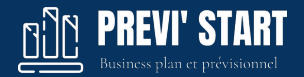

La plateforme est développée sur le web et accessible avec un simple **navigateur**, une **connexion internet** et des codes d'identification.

Il s'agit donc d'une application **SaaS** (Software as a service) qui ne nécessite :

- **-** aucune **installation**
- **-** aucune **mise à jour**
- **-** aucun **coût serveur**

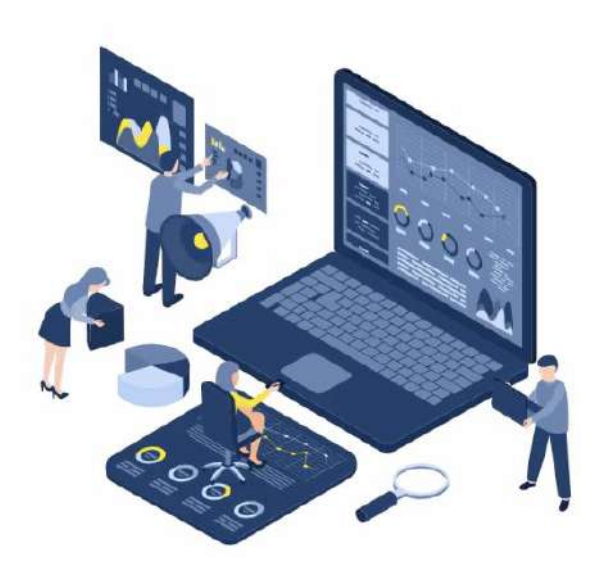

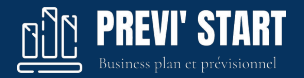

La plateforme est **collaborative** et permet d'ouvrir des accès à vos clients.

Une fois inscrits, vos clients invités peuvent alors :

- **Consulter** leurs dossiers
- **Compléter** un dossier (si le droit d'écriture leur a été donné)
- **Exporter** les tableaux et rapports (si le droit d'exportation leur a été donné)
- Vous **écrire** directement dans l'outil.

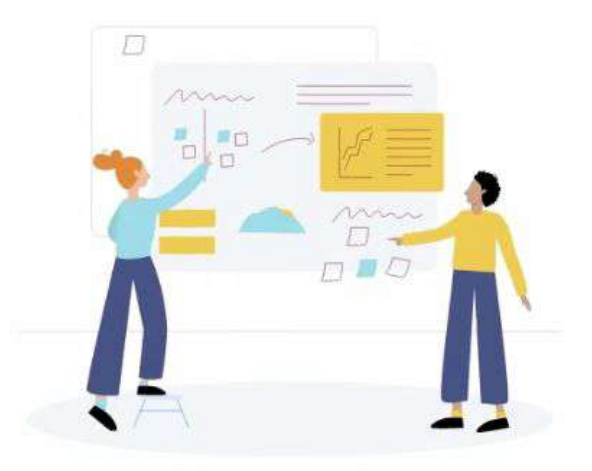

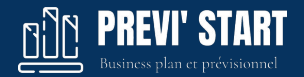

#### **Marque Blanche** (en option)

Il est possible d'acquérir l'option 'marque blanche'. Celle-ci permet alors :

- De mettre votre logo à la place du logo PREVI'START
- De choisir un nom de domaine personnalisé (URL)

Exemple : <https://moncabinet.previstart.fr>

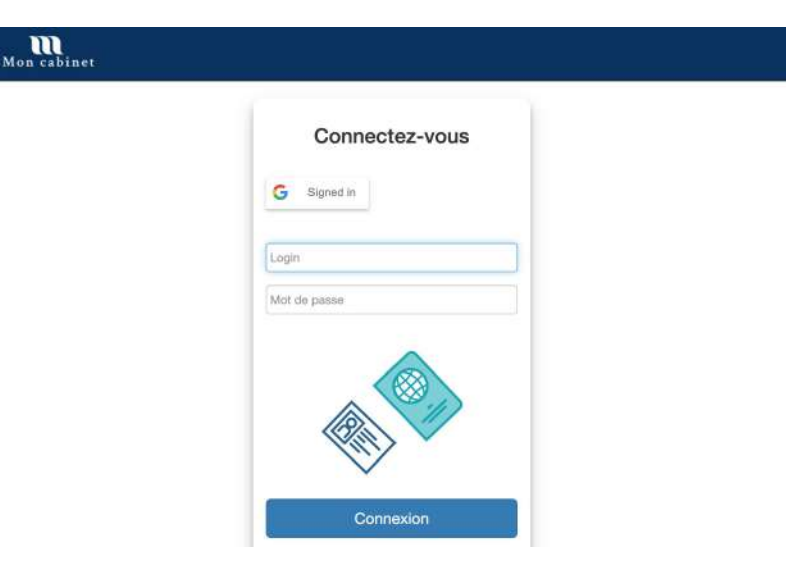

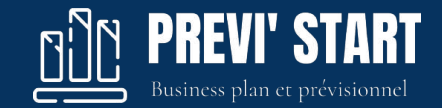

### **2. Connexion, mot de passe perdu**

### **Connexion**

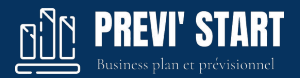

#### **Connexion**

L'accès à la plateforme se fait depuis un navigateur internet (PC, MAC, mobile) par l'URL : <https://previstart.fr>

1. L'utilisateur ou l'invité saisit son login (email) et son mot de passe confidentiel.

#### **OU**

2. Une connexion avec un compte Google est possible et évite de saisir ses login et mot de passe. Il faut que l'email du compte Google soit celui du compte enregistré.

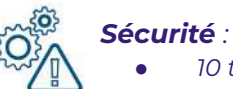

#### *● 10 tentatives de connexions erronées successives bloquent le compte 1h.*

*● Nous utilisons le système de recaptcha de Google pour éviter des attaques brutes par des scripts malveillants.*

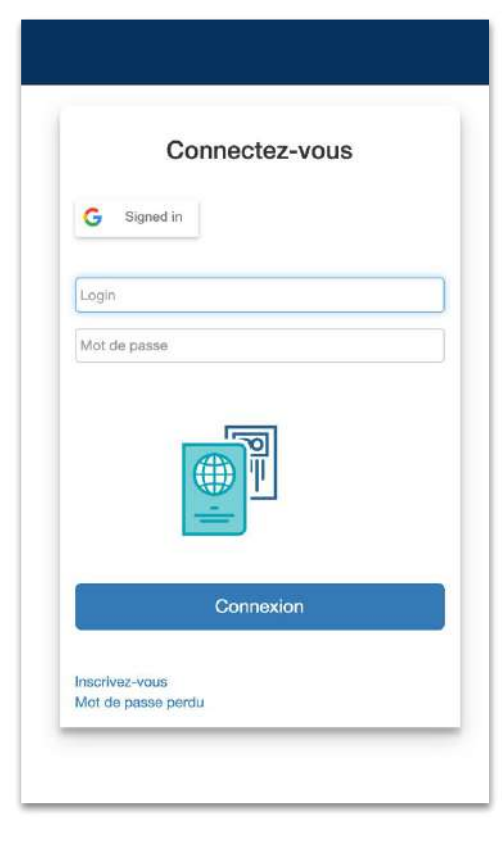

### **Connexion > Mot de passe perdu**

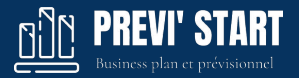

#### **Mot de passe perdu :**

Cliquez sur [mot de passe perdu](https://reseau-ecna.net/PAGES/EXTERIEUR/mdp.php) :

- Saisissez l'adresse email du compte
- Cliquez sur "Demandez votre mot de passe"
- Un email contenant un nouveau mot de passe est envoyé.

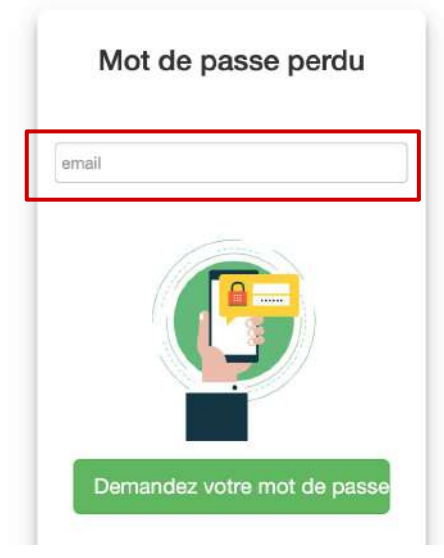

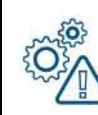

*Sécurité : Le mot de passe étant crypté il nous est impossible de le récupérer en base de donné.*

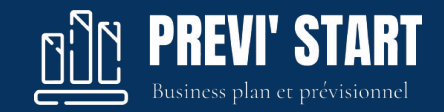

### **3. Liste des dossiers**

### **Liste des dossiers >** Mes dossiers

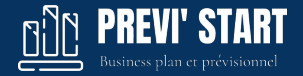

Une fois connecté à la plateforme, vous êtes dirigé vers la liste de vos dossiers. Vous pouvez alors :

- Ouvrir, ajouter, dupliquer ou supprimer un dossier
- Rechercher un dossier par son nom, son agence ou son collaborateur de rattachement
- Consulter tous les dossiers du réseau dans "Tous les dossiers"
- Voir la liste des dossiers supprimés dans la "Corbeille"

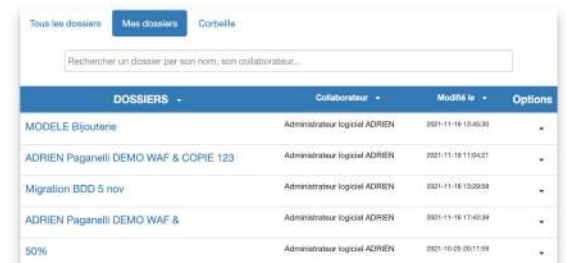

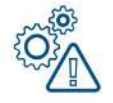

*Les dossiers supprimés restent accessibles pendant 30 jours. Passé ce délai, ils sont définitivement supprimés de la base de données.*

### **Liste des dossiers > Models**

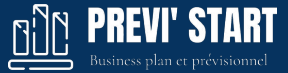

Des modèles de dossiers sont disponibles depuis Nouveau> Modèle.

En cliquant sur un des modèles il se duplique sur votre espace et peut être modifié comme un dossier classique.

Les dossiers que vous créez ou dupliquez vous sont alors automatiquement affectés.

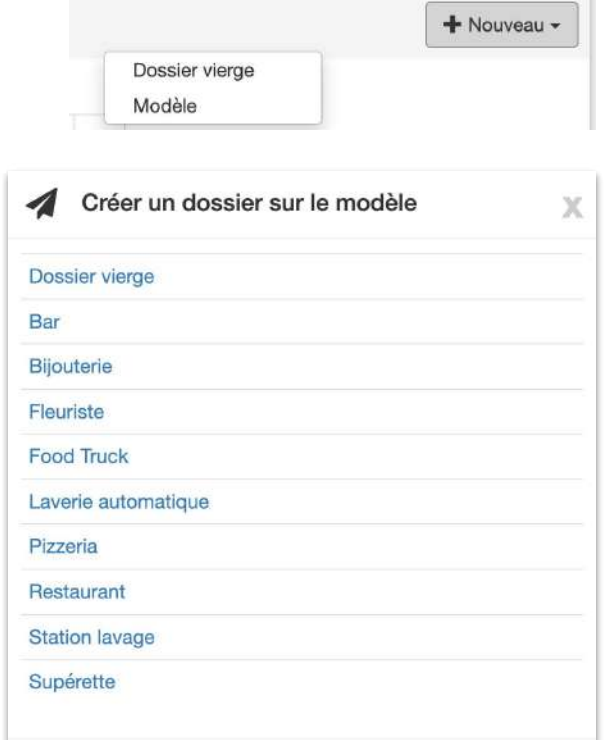

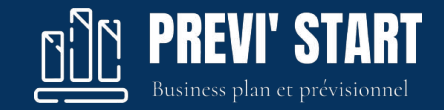

## **4. Les paramètres dossier**

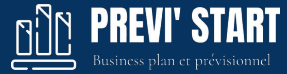

#### **Généralités :**

Cette rubrique permet de définir :

- le nom du dossier
- Le SIRET du dossier
- le mois et l'année de démarrage du prévisionnel
- le nombre d'exercices prévisionnels
- l'unité monétaire
- le nombre de mois par exercice
- la gestion des hypothèses
- L'adresse :

Cette rubrique permet d'indiquer l'adresse de votre client. Celle-ci figurera dans les exportations Word et PDF. En saisissant un SIRET ces informations se complètent automatiquement

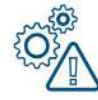

*Le champ de recherche d'une adresse se fait par 'auto-complétion'. Commencez à saisir l'adresse et des propositions vous seront faites en dessous. Cliquez alors sur une proposition pour gagner du temps de saisi.* 

*d* Paramètres **Dossier** 

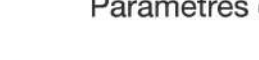

Paramètres du dossier

#### Invitations

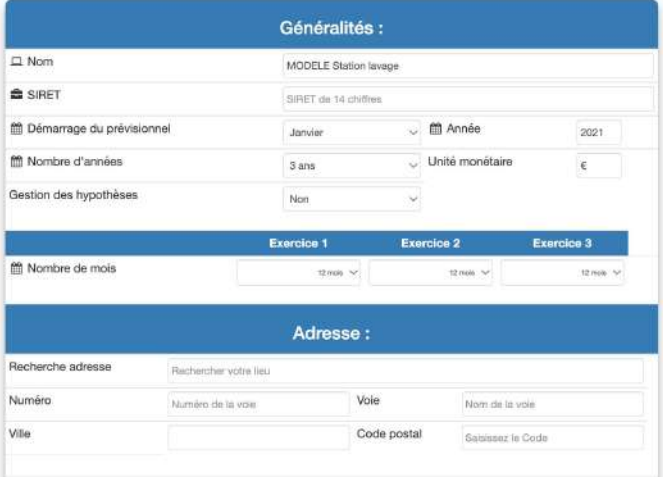

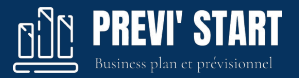

#### **Activité :**

Cette rubrique permet de définir :

- L'activité par le libellé NAF ou le code NAF \*
- Si le dossier est une création ou une continuité d'exploitation. Le mode Entreprise avec un bilan permet d'accéder au module d'importation de la liasse fiscale N-1.

#### **Juridique :**

Cette rubrique permet de définir le type de structure \*\*:

- **Société**
- **SCOP**
- **Entreprise individuelle**
- Association
- Auto-entreprise

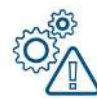

*(\*) Le champ de recherche d'une Activité et du code NAF se fait par 'auto-complétion'. Commencez à saisir le NAF et des propositions vous seront faites en dessous. Cliquez alors sur une proposition pour gagner du temps de saisi.* 

*(\*\*) Le parcours de saisie, les tableaux financiers ainsi que les calculs s'adaptent au type juridique sélectionné.* 

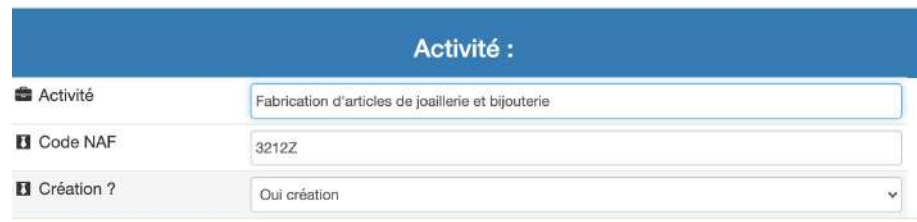

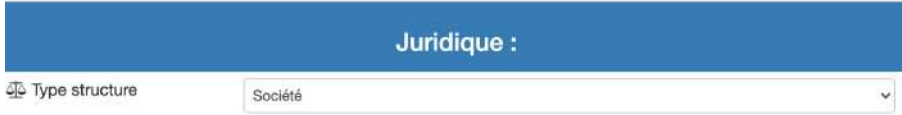

#### **Fiscalité** (en Société ou Association) **:**

Cette rubrique permet de définir :

- le type de régime d'imposition : Impôt société (IS) ou Impôt sur le revenu (IR) pour les sociétés ou les associations
- les modalités de calcul de l'IS (taux réduit, taux normal, exonération, régime étrangers Espagne, Angleterre, Nouvelle Calédonie
- les modalités de calcul de l'IS par exercice en cliquant sur "Plus de paramètres". Il est alors possible de définir par année le taux à appliquer, un retraitement du résultat fiscal, un ajustement de l'impôt, un crédit d'impôt, Zone franche (ZFANG ou ZFU), ARF (l'article 44 sexiès du CGI).
- le type de calcul pour la TVA : exonération de TVA, franchise en base, TVA mensuelle, semestrielle, trimestrielle.

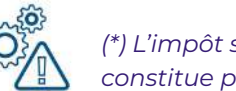

*(\*) L'impôt sur le revenu n'est pas calculé par le logiciel dans la mesure où il ne constitue pas une charge déductible comptablement.* 

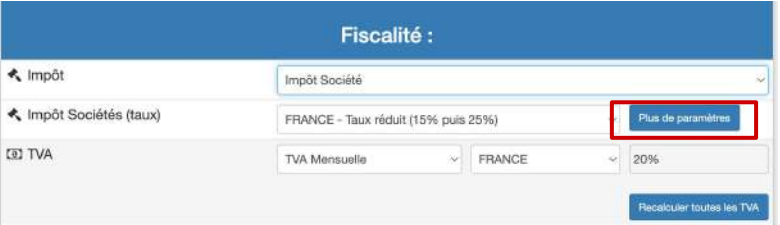

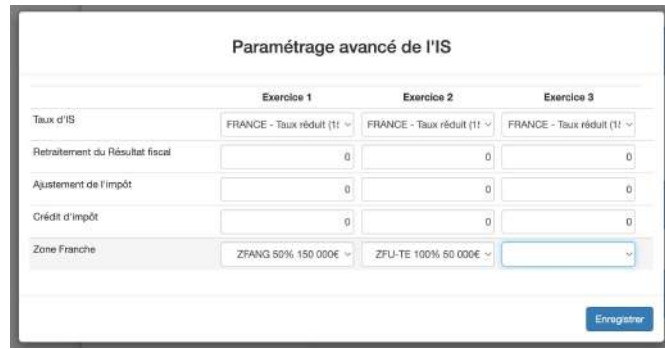

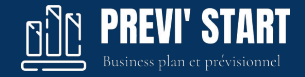

#### **Fiscalité - Focus franchise de TVA :**

Un dossier peut être en franchise en base de TVA. Dans ce cas, il vous sera demandé si les charges et immobilisations ont été saisies en HT ou TTC :

- Si les charges ont été saisies en HT, le logiciel les recalculera en TTC dans le SIG jusqu'à la sortie mensuelle de la franchise.
- Si les charges ont été saisies en TTC, le logiciel les recalculera en HT dans le SIG à partir de la sortie mensuelle de la franchise.

La TVA est ensuite calculée sur chaque ligne avec le taux de ses paramètres

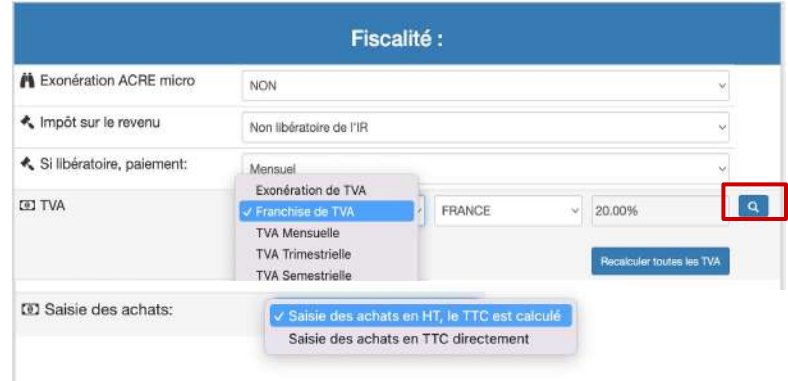

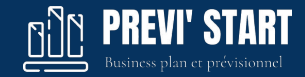

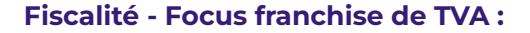

En ce qui concerne la franchise en base vous pourrez modifier les plafonds de chiffre d'affaires par nature ainsi que les montant N-1 faisant sortir de la franchise en base.

#### **Fiscalité - Focus remboursement de TVA :**

Dans le paramétrage avancé de la TVA vous pourrez modifier:

- un seuil en euros de remboursement de la TVA
- un pourcentage de remboursement
- un délais de remboursement

#### Paramétrage avancé de la TVA

Remboursement du crédit de TVA

Seuil de déclenchement  $\Omega$ Remboursement en % 100% Délai de rembourssement 1 mois  $\times$ 

#### Franchise de TVA

Chiffre d'affaires de Négoce Production maximum pour l'année en cours 101 000 maximum pour l'année N-1 91 900 Chiffre d'affaires de Service : maximum pour l'année en cours 39 100 maximum pour l'année N-1 36 800 Enregistrer

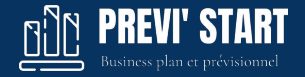

#### **Fiscalité** (en SCOP) **:**

Cette rubrique permet de définir :

- le type de régime d'imposition : IS ou IR
- les modalités du calcul de l'IS global ou par exercice
- La répartition automatique du résultat de la SCOP entre réserves, dividendes et participation des salariés. Définir si cette affectation est exonérée d'IS. Paramétrer le délais de règlement du dividende
- le type de calcul pour la TVA : mensuel, semestriel, trimestriel, une exonération ou une franchise en base de TVA.

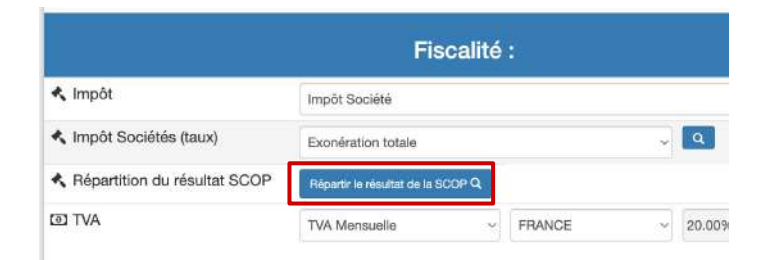

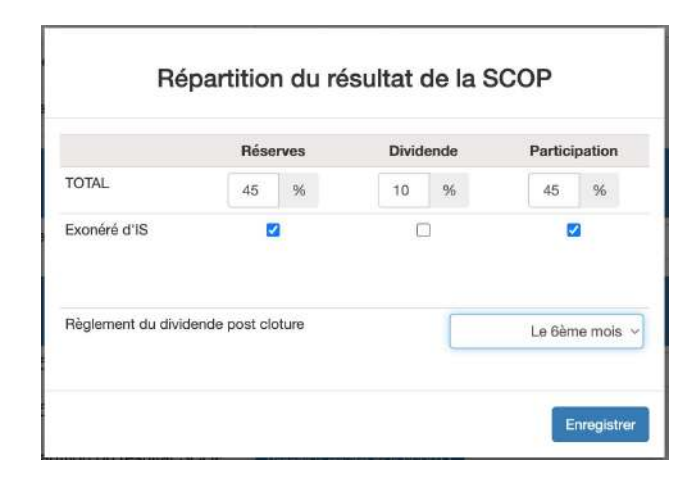

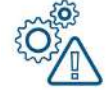

*Vous pouvez débrayer le calcul de l'IS en indiquant une exonération totale d'IS et en indiquant des valeurs dans le paramétrage avancé de l'IS à la ligne "Ajustement d'IS"*

**Fiscalité** (en Entreprise individuelle) **:**

Cette rubrique permet de définir :

- Le type de régime pour le dirigeant TNS (Travailleur non salarié) : Artisan, Commerçant ou les autres professions libérales spécifiques.
- Le régime complémentaire (pour certaines professions libérales)
- L'exonération TNS ACRE ou DOM TOM
- Le type d'impôt : impôt sur le revenu (IR) ou impôt sociétés (IS)
- Le type de calcul pour la TVA : mensuel, semestriel, trimestriel ou une exonération de TVA.
- Le taux de TVA par défaut (France, DOM TOM ou autre)

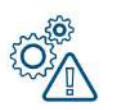

*Le calcul des cotisations TNS en Entreprise individuel est un calcul en dedans :*  Les cotisations TNS sont calculées sur le résultat net, mais ces cotisations sont elles-même déductibles du résultat.

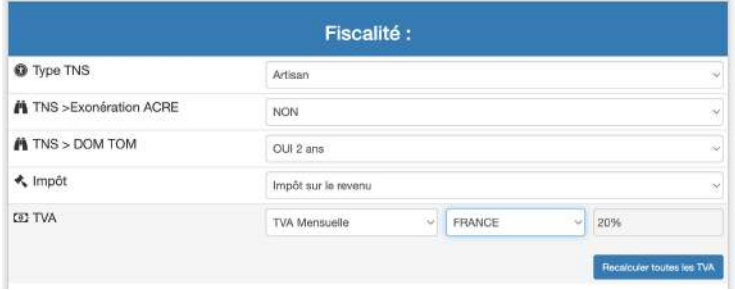

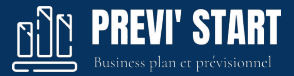

#### **Fiscalité** (en Micro-entreprise) **:**

Cette rubrique permet de définir :

- L'exonération ACRE
- Si le calcul des cotisations se fait de manière libératoire de l'IS ou non
- Les modalités de règlement si l'impôt est libératoire : mensuel ou trimestriel.
- La TVA (par défaut en franchise pour les micro)
- Si la saisi des achats se fait en TTC ou en HT Si la saisie est faite HT, le logiciel ajoutera la TVA indiquée dans les paramètres de la ligne uniquement pour les charges.

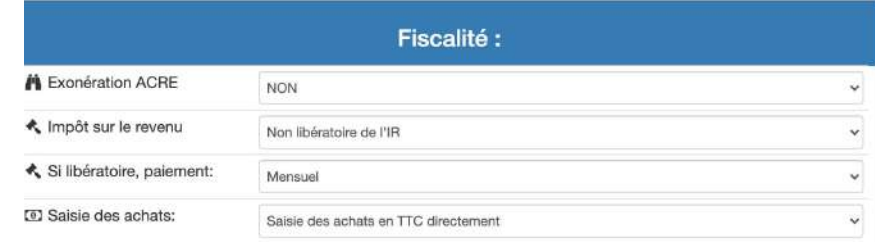

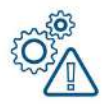

*(\*) L'impôt sur le revenu n'est pas calculé par le logiciel dans la mesure ou il ne constitue pas une charge déductible comptablement.* 

*(\*\*) Les cotisations de l'auto-entrepreneur se feront automatiquement en fonction de ses paramètres et des chiffres d'affaires par catégorie (service ou production/négoce)*

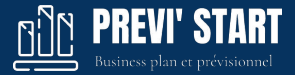

#### **Fiscalité** des DOM TOM **:**

La fiscalité des DOM TOM peut être mise en place sur les dossiers prévisionnels :

- TVA : dans Fiscalité > TVA choisissez DOM TOM ce qui permettra de définir le taux normal à 8,5% sur les nouvelles lignes. Pour recalculer les lignes existantes cliquez sur Recalculer toutes les TVA
- TNS exonération DOM TOM : En EI dans les paramètres dossier et en société dans les paramètre des rémunération
- Zone franche ZFANG : Dans Impôt Sociétés > Plus de paramètre vous pouvez définir une ZFANG par exercice

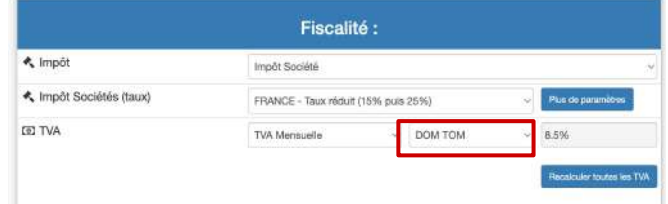

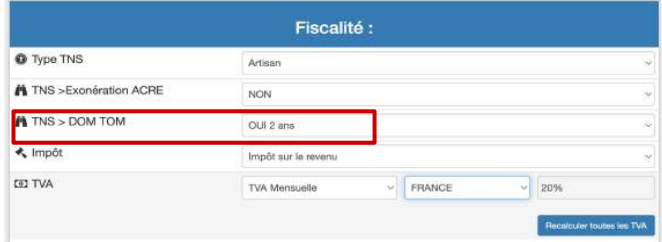

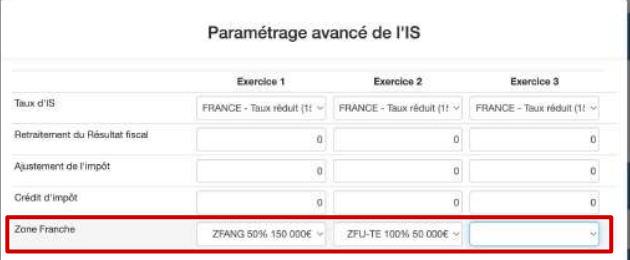

### **4. Les paramètres dossier >** Invitations

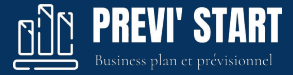

#### **Invitations clients :**

- Dans Paramètres > Invitations > Cliquez sur le +
- Remplissez les informations : email, Nom, Prénom
- Indiquez les droits en modification et en édition
- Validez

L'invité reçoit alors un email contenant un chemin pour finaliser son compte dans lequel il définit son mot de passe.

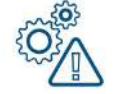

- *1. Si l'invité a déjà été créé depuis votre compte, son email vous sera proposé*  lors de la saisie du champ courriel. En cliquant sur la proposition, les *champs Nom, Prénom seront pré-complété et le bouton de validation se nommera "Ajouter le dossier à l'invité"*
- *2. Si l'email de l'invité est déjà présent dans notre base mais n'est pas attaché à votre compte, il ne pourra pas être réutilisé. Il faudra soit saisir une autre adresse mail soit nous contacter.*

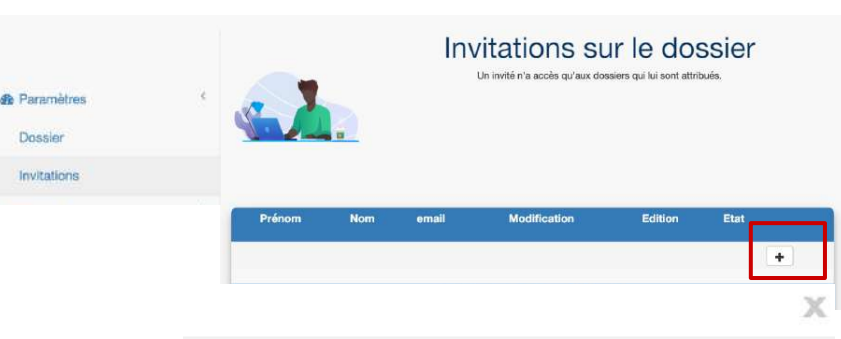

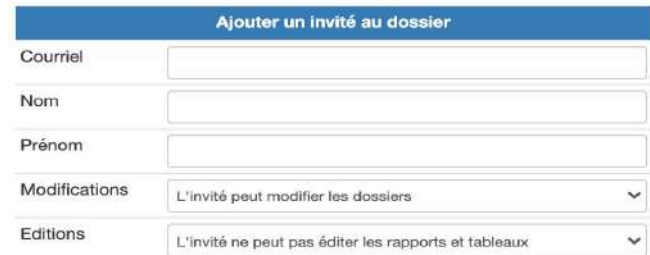

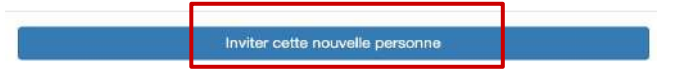

### **4. Les paramètres dossier >** Invitations

#### **Collaborateur en charge du dossier**

Par défaut, le créateur du dossier est automatiquement le collaborateur en charge du dossier .

Le collaborateur en charge reçoit alors les e-mails du client invité, si celui-ci écrit depuis la plateforme.

La définition du collaborateur en charge permet également de voir qui est en charge d'un dossier depuis la vue "Liste des dossiers".

Vous pouvez changer cette affectation en recherchant un collaborateur déjà enregistré sur le compte. Une proposition vous sera faite par auto-complétion lors de la saisie. Cliquez simplement sur le collaborateur proposé. Une pop-up vous indiquera que l'opération a bien été enregistrée.

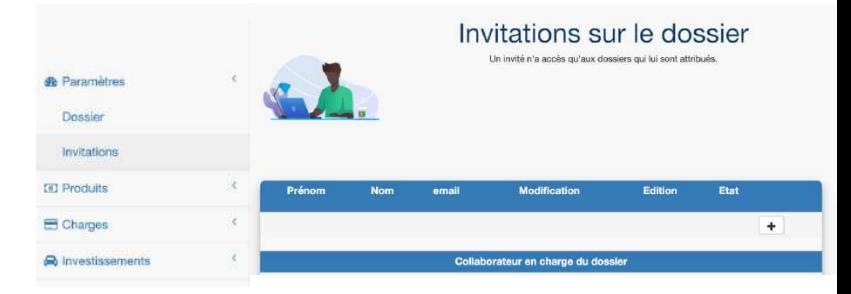

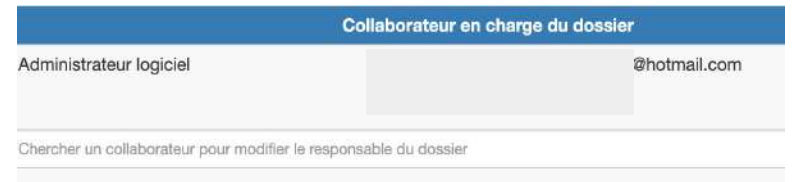

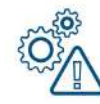

*Il n'est pas possible d'ajouter un collaborateur depuis cette interface. Vous ne pouvez que définir un collaborateur déjà existant sur votre compte. Pour créer un collaborateur, veuillez contacter l'administrateur interne à votre société.*

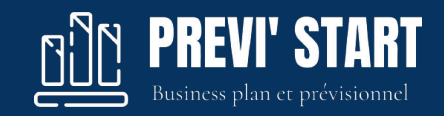

### **5. Les saisies**

### **5. Les saisies >** Liasse Fiscale

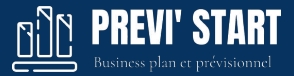

#### **Liasse Fiscale**

Si le dossier a été paramétré comme une entreprise avec un bilan antérieur, la rubrique Liasse fiscale sera accessible.

Vous pouvez saisir manuellement la liasse fiscale ou importer une balance comptable ou un fichier FEC de clôture ou de situation .

Les valeurs saisies dans le bilan viendront s'ajouter au bilan prévisionnel. Le compte de résultat de la liasse n'a pas d'impact à ce jour sur le prévisionnel.

Vous pouvez jouer sur les valeurs impactant le prévisionnel  $\boxed{6}$ en cliquant sur les rouages pour les immobilisations, les créances, les emprunts et les dettes.

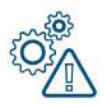

*La balance importée doit être au format txt ou csv avec séparateur tabulation ou point virgule et contenir à minima : les numéros de compte, les libellés des comptes, les débits et les crédits.*

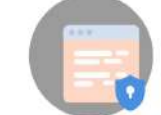

#### **IASSE FISCAL**

Saisissez la liasse de votre dernier exercice comptable de clôture ou importez une balance pour la complèter automatics wowed

 $+<sub>Barano</sub>$ 

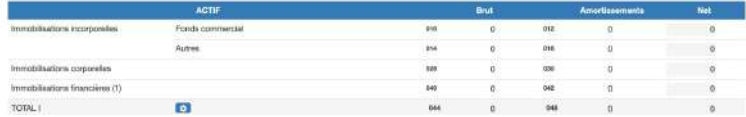

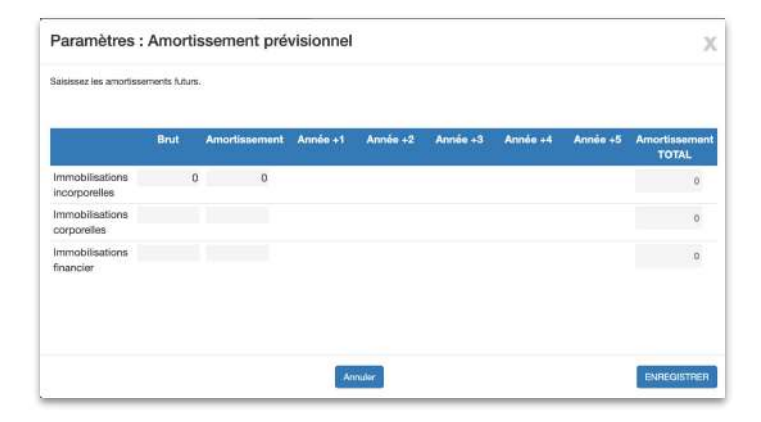

### **5. Les saisies >** Liasse Fiscale > Comptes déposés

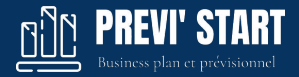

#### **Liasse Fiscale: importation des comptes déposés**

Si le dossier possède un numéro SIRET dans les paramètres et que la structure a déposé ses comptes sans confidentialité, ceux-ci pourront être accessibles en téléchargement.

- Si le dossier répond à ces exigences le bouton "**Importer des comptes déposés**" apparaîtra.
- Cliquez ensuite sur le millésime désiré.
- La liasse fiscale se complète alors automatiquement.

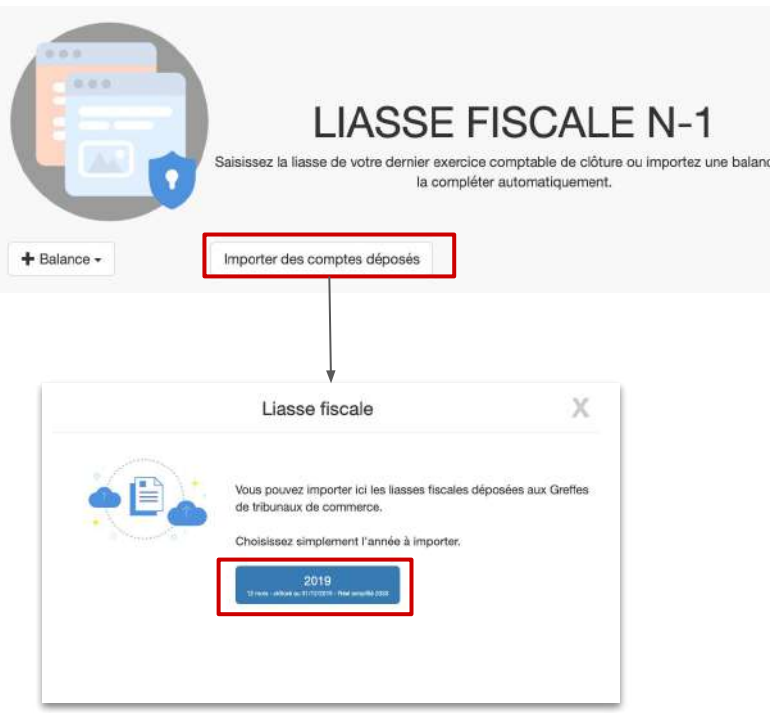

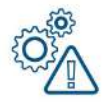

Les comptes sont déposés aux Greffes environ au mois de mai de *l'année suivant la clôture au 31/12. Il est donc possible de trouver des compte de l'année précédente à compter du mois de mai juin*

### **5. Les saisies > Liasse Fiscale**

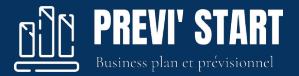

#### **Liasse Fiscale: importation d'une balance**

Vous pouvez également importer une balance comptable au format txt ou CSV séparateur tabulation ou point virgule.

- Cliquez sur +Balance > Importation de balance.
- Choisissez le fichier sur votre ordinateur .
- Faites correspondre les colonnes : 'Comptes', 'Libellé des comptes', 'Débit' et 'Crédit' avec les listes déroulantes.
- Cliquez sur Contrôler pour vérifier la cohérence des comptes et importer la balance.

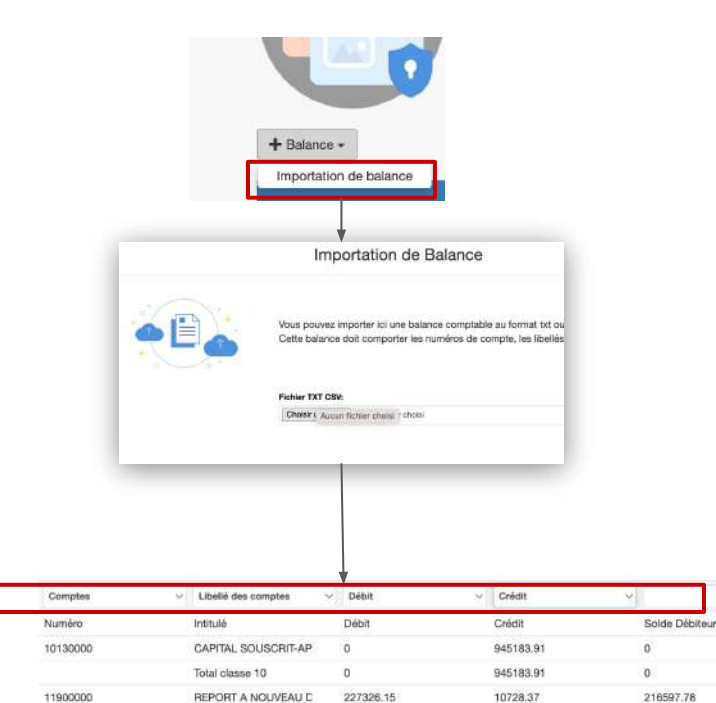

### **5. Les saisies >** Cessions immobilisations

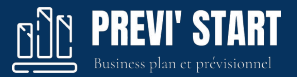

#### **Cessions des immobilisations N-1**

Vous pouvez procéder à la vente d'immobilisations présentes dans le dernier bilan de clôture importé.

Dans la rubrique N-1 > Cessions

- Ajoutez une ligne
- Indiquez une date de cession
- Indiquez une prix de cession et d'acquisition
- Indiquez le cumul des amortissements pratiqués

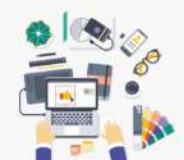

#### Cessions d'immobilisations

Saisissez des cessions pour les immobilisations présentes dans la liasse fiscale N-1

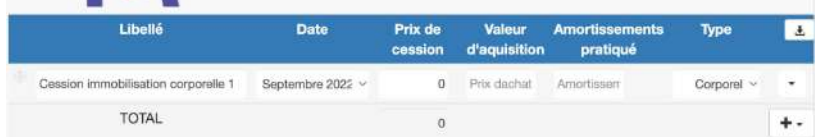

### **5. Les saisies >** Généralités

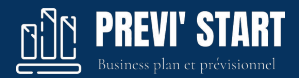

Les saisies se font par rubrique comptable.

Les saisies des produits et charges peuvent se faire directement annuellement ou mensuellement par l'option Détail. La vue mensuelle permet de ventiler les valeurs par mois ou de passer en mode quantité / prix ou Stock.

Chaque ligne a des paramètres avancés permettant de fixer notamment les délais de règlement et la TVA. Il est possible de dupliquer, supprimer ou commenter une ligne par ce sous menu.

Pour ajouter une ligne, cliquez sur le + en bas de la catégorie.

Il est possible de consulter les tableaux financiers directement en bas depuis chaque écran de saisie avec le Bouton **Tableau+**.

Il est possible d'exporter les saisies au format Word, PDF ou XLS en haut depuis le bouton

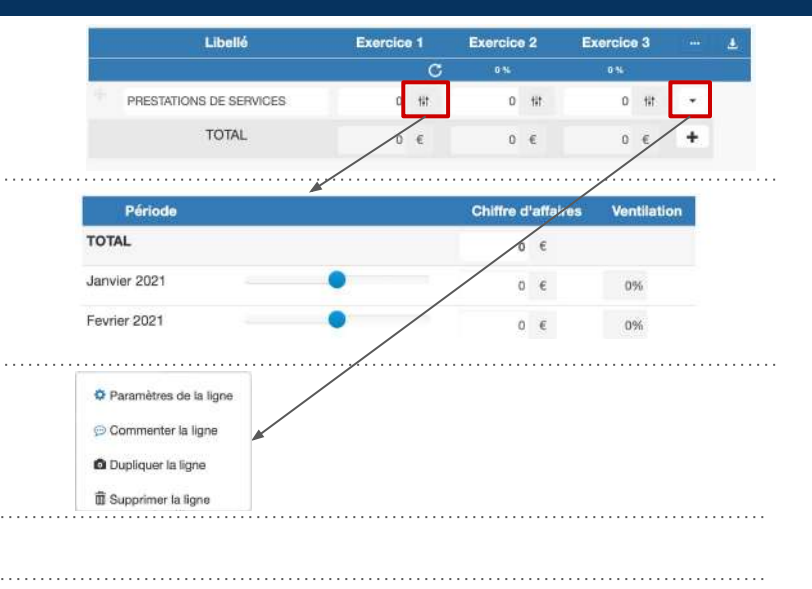

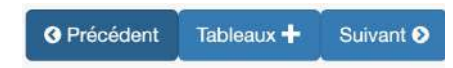

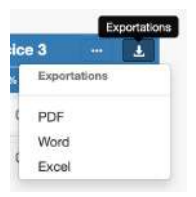

### **5. Les saisies >** Généralités > Règlement personnalisés

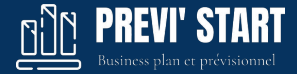

Il est possible de créer des délais de règlement personnalisés.

Dans les saisies, cliquez sur *Paramètres* (symbolisé par les 3 points) puis sur *Règlement libres*

Vous pouvez alors ajouter un nouveau délais avec le bouton + puis le paramétrer en cliquant sur le bouton engrenage

Définissez alors des pourcentage ainsi que des délais en jours.

Pour créer un délais de paiement comptant pour 50% et à 30 jours pour 50% restant indiquez 50% à 0 jours et 50% à 30 jours.

Appliquer enfin ce règlement dans le paramètres des lignes que vous désirez.

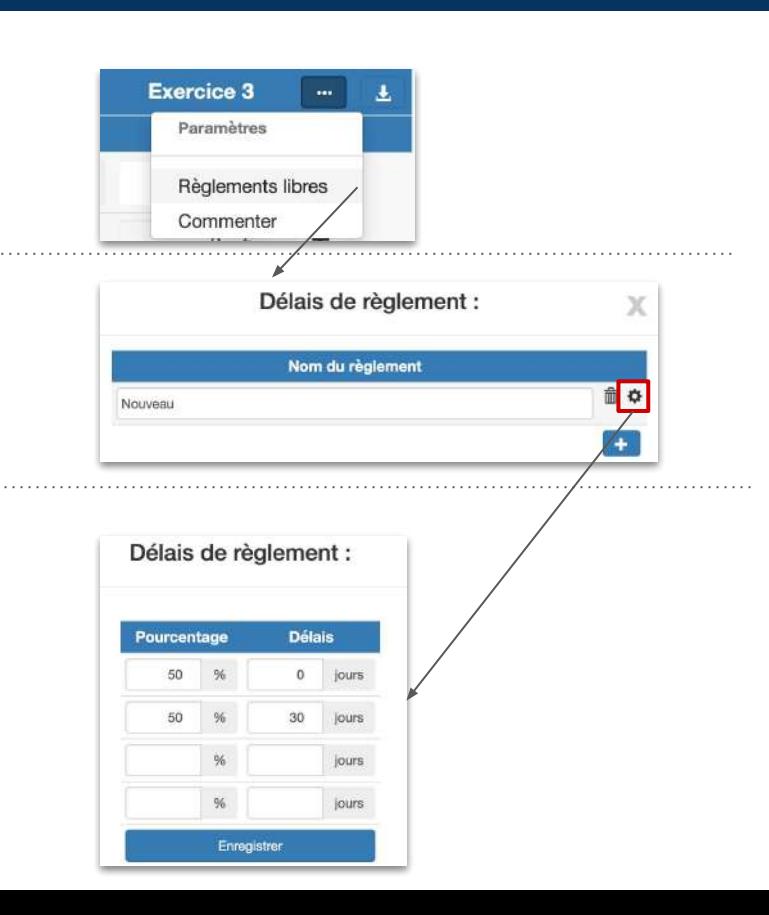

### **5. Les saisies >** Généralités > Saisonnalité

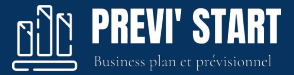

Il est possible de créer des saisonnalités qui définissent des ventilations mensuelles.

Dans les saisies, cliquez sur *Paramètres* (les 3 points blancs) puis sur *Saisonnalités.*

Vous pouvez alors :

- Ajouter une nouvelle saisonnalité avec le bouton +
- Paramétrer en cliquant sur le bouton engrenage
- Supprimer avec la corbeille

Définissez alors des pourcentage pour chaque période mensuelle.

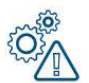

*Par défaut, une saisonnalité est dupliquée sur tous les exercices. Vous pouvez décocher l'option de duplication afin de définir une saisonnalité par exercice.*

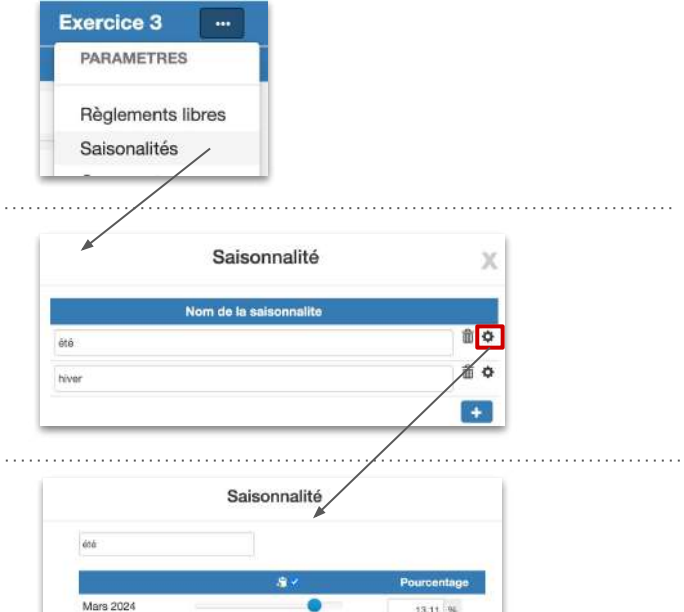

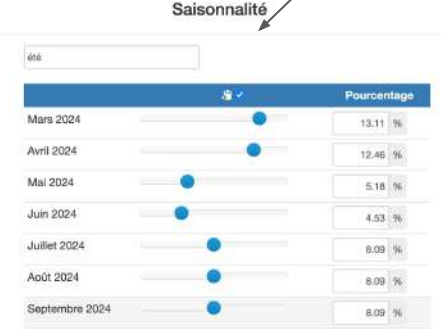

### **5. Les saisies >** Généralités > Saisonnalité

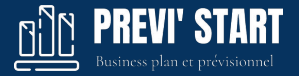

Vous retrouverez alors vos saisonnalités dans l'ensemble des saisies mensuelles.

Vous pouvez appliquer une saisonnalité en la sélectionnant dans la liste déroulante.

 $\times$  Trésorerie automatique Simple Période √ Saisonnalité en cours **Chiffre d'affaires Ventilation** Ħ.  $\rightarrow$ Saisonnalité linéaire **TOTAL** été 1 200 € hiver **Mars 2024** 100 € 8.33% **Avril 2024** 100 € 8.33%

Exercice 1 - Service 1

Il est également possible de créer une saisonnalité directement dans la saisie mensuelle.

Dans ce cas, cliquez sur la disquette blanche et indiquez un nom dans la fenêtre.

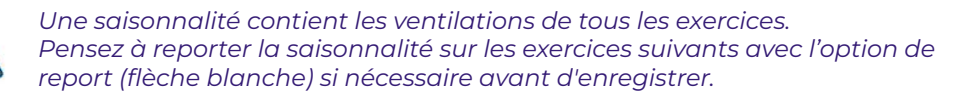

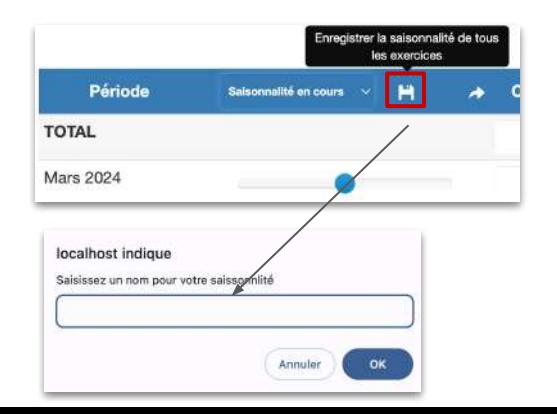

### **5. Les saisies >** Généralités > Gestion des hypothèses

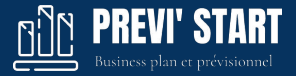

#### Si la gestion des hypothèses est activée sur le dossier, vous pourrez

:

● Affecter chaque ligne à une ou toutes les hypothèses. Le sous total de chaque hypothèse sera affiché en bas de rubrique.

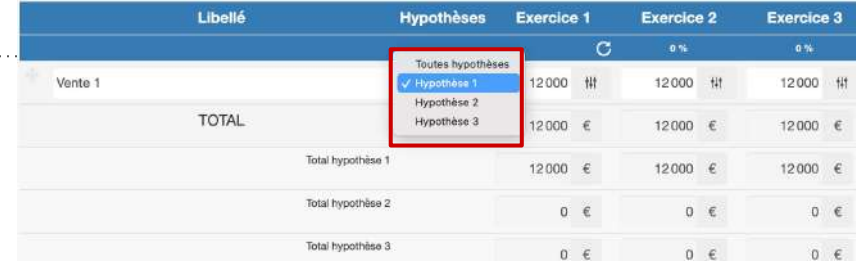

● Consulter et exporter des états financiers comparés

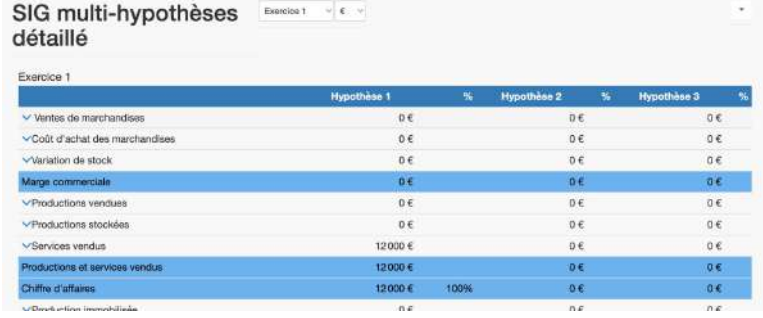
### **5. Les saisies >** Généralités > Commentaires

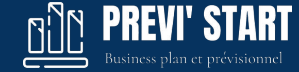

Toutes les lignes du prévisionnel peuvent être commentées par les utilisateurs et les invités. Tous les commentaires sont visibles par les collaborateurs et les invités.

Si un message écrit pas un invité n'a pas été vu par un collaborateur :

- Une l'icône s'affiche dans la navigation
- Une l'icône rouge s'affiche dans la rubrique (tant que le message est non lu puis il devient bleu)
- Un badge "Nouveau" apparaît dans le détail

Le principe est identique pour les messages écrits par un collaborateur à un invité.

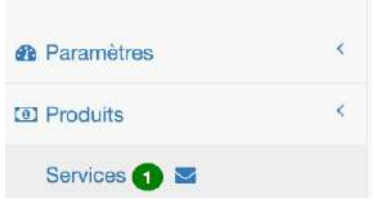

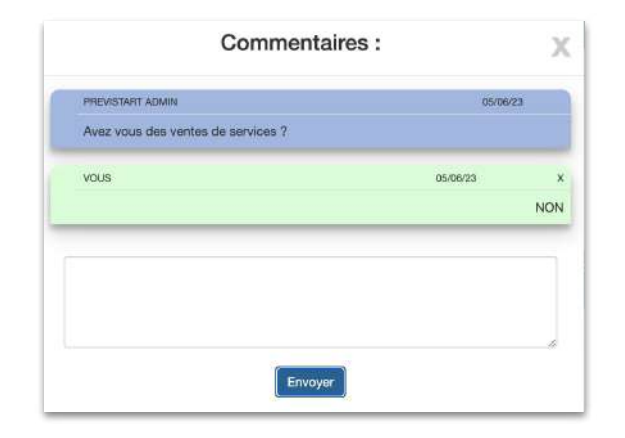

### **5. Les saisies >** Ventes de services

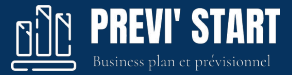

#### **Services :**

Il s'agit ici uniquement de chiffre d'affaires de services vendus. Dans le paramétrage des lignes vous pouvez :

- fixer le taux de TVA
- définir le type de TVA : TVA sur marge ou TVA classique
- le délai de règlement des clients en général ou par exercice
- le taux de TVA \*\*

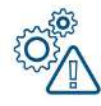

*Une ligne définie en quantité/prix devient grisée et non modifiable manuellement car sa valeur proviendra du calcul mensuel.*

*(\*\*) La TVA sur marge est pratiquée dans certaines activités où la TVA ne peut pas être récupérée sur les achats. Les dépôts-ventes ou brocantes professionnelles sont*  souvent sur ce modèle où les produits sont achetés à des particulier. Dans ce *contexte, il faudra saisir un CA TTC car il est très compliqué de prévoir un CA HT dans la mesure où la TVA impacte ce dernier.*

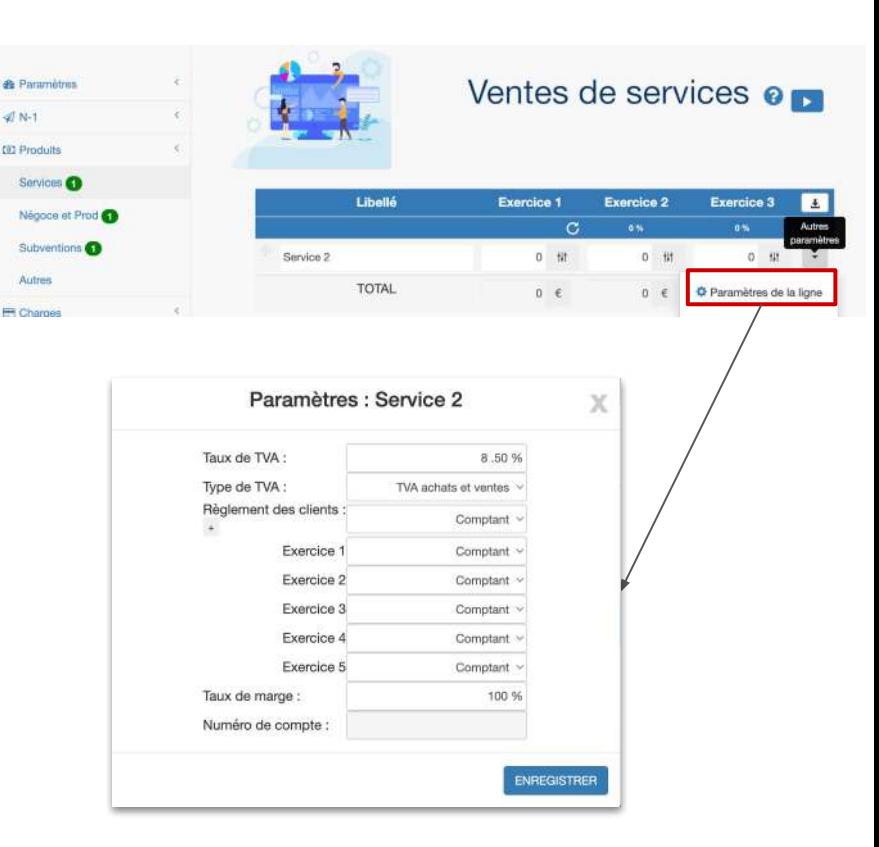

#### **5. Les saisies >** Ventes de négoce et production

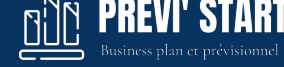

Il s'agit ici uniquement de chiffre d'affaires des produits et marchandises vendus.

Les achats sont calculés de manière indirecte avec le taux de marge ou le coefficient indiqué.

Dans le paramétrage des lignes vous pouvez :

- fixer le taux de TVA et le délai de règlement des clients
- fixer le taux de TVA et le délai de règlement du fournisseur
- Choisir entre le négoce et la production
- Laisser le logiciel calculer les stocks ou désactiver le calcul.

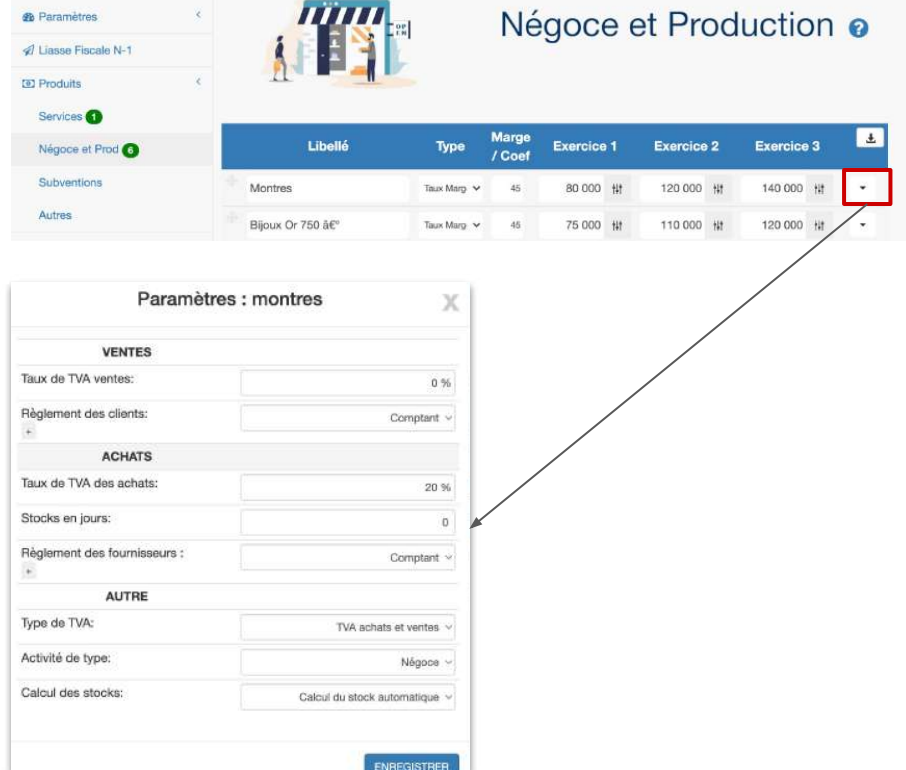

#### **5. Les saisies >** Ventes de négoce et production

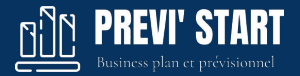

#### **FOCUS 1 sur les stocks**

Par défaut, le logiciel ne calcule pas de stock et ne réalise des achats qu'à hauteur de la marge indiquée.

Pour gérer des stocks il faut passer la vue mensuelle en mode "Expert : Stocks"

- Le stock mensuel correspondra à la différence entre les quantités achetées et les quantités vendues. Il sera valorisé au prix d'achat indiqué.
- La variation de stock se calculera avec le stock de clôture indiqué dans la liasse fiscale si le dossier est en continuité d'exploitation.
- La variation de stock en fin d'exercice sera soustraite au compte de résultat afin de trouver la marge comptable. La variation de stock sera ajoutée au bilan et déterminera le stock total.

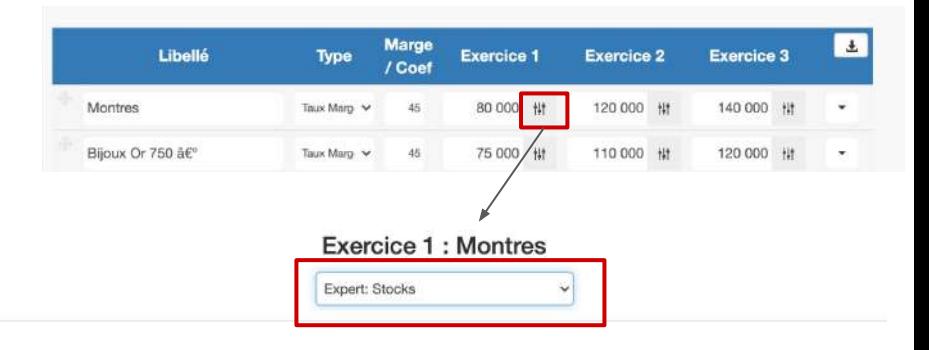

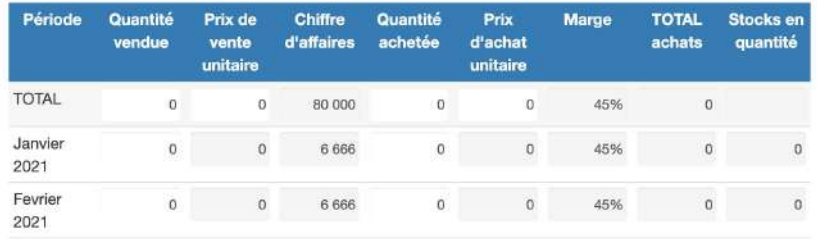

#### **5. Les saisies >** Ventes de négoce et production

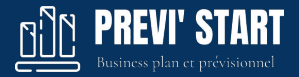

#### **FOCUS 2 sur les stocks**

Une autre méthode pour gérer des stocks est d'indiquer un nombre de jours de stocks dans les paramètres de la ligne.

Pour que le calcul se lance la ligne ne doit pas être en mode "Expert : Stocks" dans la vue mensuelle (cf. FOCUS 1 sur les stocks)

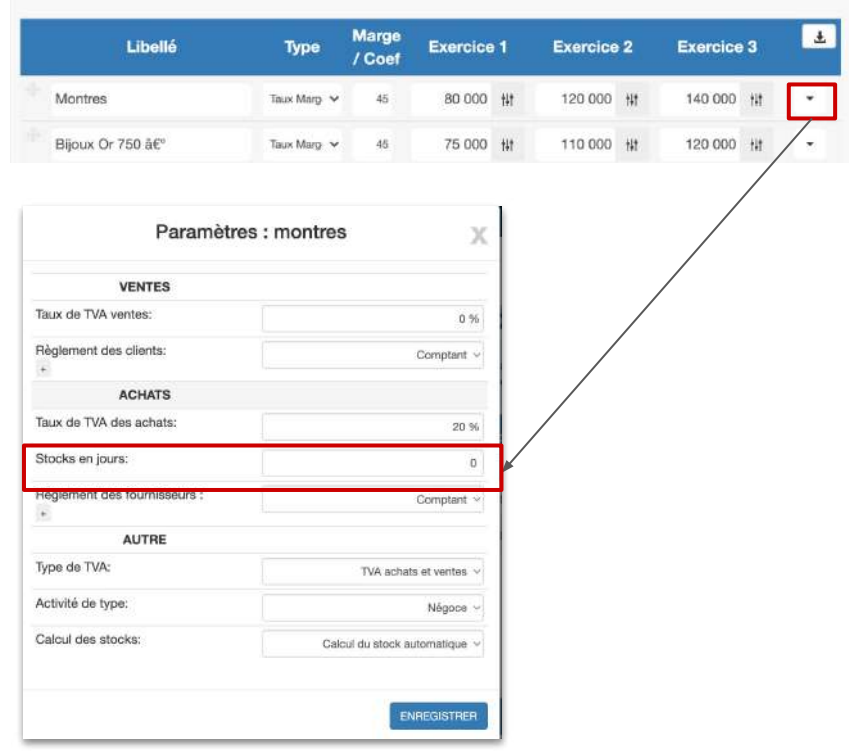

## **5. Les saisies > Subventions**

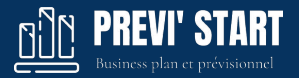

#### **Les subventions**

Vous pouvez indiquer ici des subventions d'exploitation ou des subventions d'investissement.

Rappel:

● **Une subvention d'exploitation** est une subvention octroyée à une entreprise pour lui permettre de compenser l'insuffisance ou de faire face à certaines charges d'exploitation. Elle apparaît dans le compte de résultat.

Les subventions d'investissements sont des fonds versés aux entreprises et sont destinés à financer des investissements, comme l'acquisition d'un véhicule ou de matériel informatique. La somme versée apparaît au bilan minorée de son amortissement cumulé. L'amortissement annuel apparaît, quant à lui, dans les produits exceptionnels automatiquement.

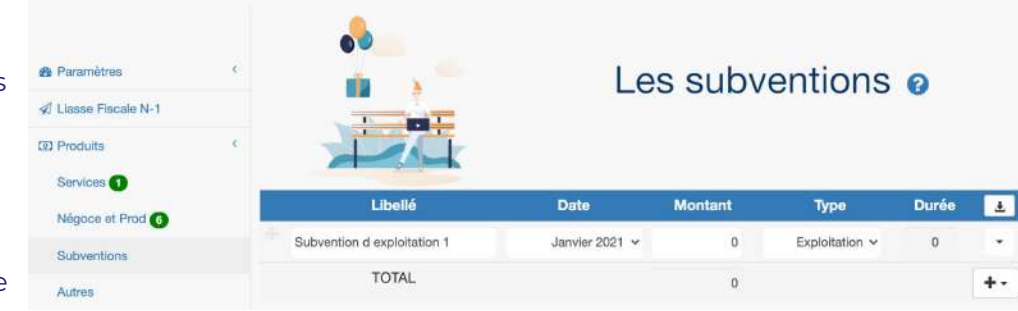

### **5. Les saisies >** Autres produits financiers et exceptionnels

Saisissez ici des produits financiers ou exceptionnels non calculés automatiquement par le logiciel.

Par exemple: les produits de cession d'une immobilisation, les plus-values d'un placement financier…

Pour rappel, le logiciel gère automatiquement les produits exceptionnels des subventions d'investissement et ne sont pas visibles depuis cette interface mais directement dans le compte de résultat.

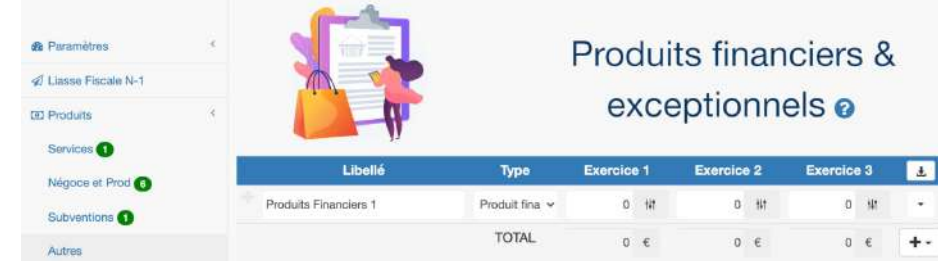

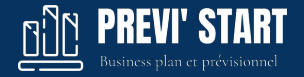

### **5. Les saisies >** Services extérieurs

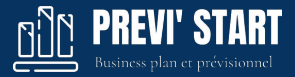

Saisissez les charges d'exploitations correspondant aux services extérieurs.

La liste des postes est déjà pré-remplie mais vous pouvez modifier l'ordre, le libellé, ajouter ou supprimer des postes.

Dans les paramètres de la ligne vous pouvez indiquer :

- le taux de TVA
- le délais de règlement
- un pourcentage du chiffre d'affaires ou de la marge pour un calcul automatique
- définir si la charge est variable ou non pour le seuil de rentabilité.
- s'il faut réintégrer la charge dans la marge (sous-traitance…)

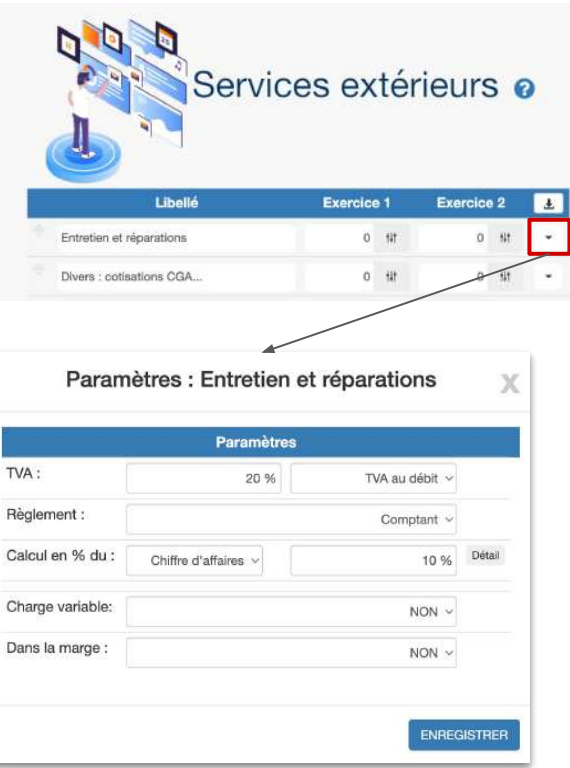

#### **5. Les saisies >** Services extérieurs > Pourcentage du CA

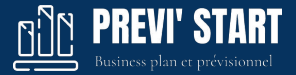

Vous pouvez calculer la charge en pourcentage du chiffre d'affaires ou d'une ou plusieurs lignes de produits.

- Dans les paramètres de la ligne cliquez sur *Détail* sur la ligne *Calcul en % du* > *Chiffre d'affaires.*
- Choisissez la, ou , les lignes à inclure dans le calcul.
- *●* Cliquez sur *Enregistrer*

La ligne se re-calcule alors avec les informations demandées et il apparaît l'icône  $\mathcal S$  pour indiquer qu'elle est liée pour les calculs.

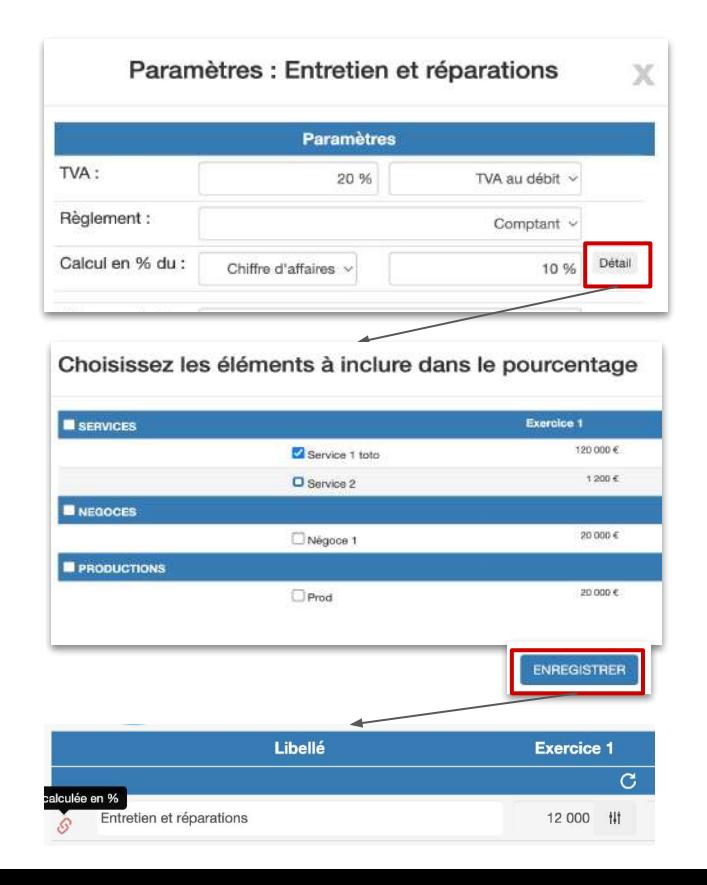

## **5. Les saisies > Salaires**

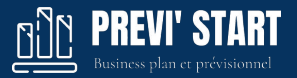

Dans la rubrique salaires il est possible d'ajouter différents types de rémunérations :

- Des salaires
- De la participation salariale
- De la rémunération de dirigeant salarié (TAS)
- De la rémunération de dirigeant non salarié (TNS)
- Des prélèvements de l'exploitant en EI

Dans les paramètres de chaque ligne vous pouvez :

- Affiner le calcul des charges patronales des salaires
- Affiner le calcul des cotisations TNS
- Indiquer que le salaire est variable pour le seuil de rentabilité

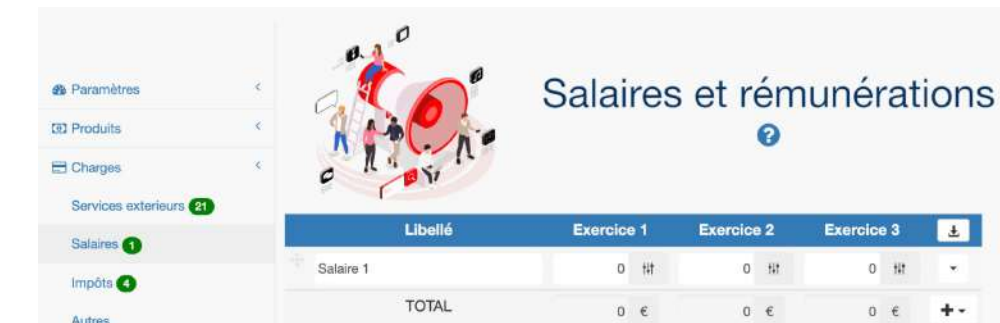

Paramètres : Salaire 1 X Type: Salarins ٧ **Charges patronales** Type de calcul: En pourcentage des salaires Charges patronales: 45 % Charges patronales par an: Règlements des charges: Mensuel Autres Palement des salaires: Sur le mois Type de charge : Fixe **ENREGISTRER** 

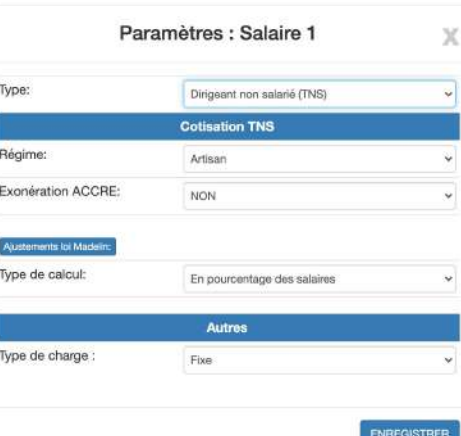

Ω

 $i$ ce  $2$ 

0 排

 $0 \in$ 

**Exercice 3** 

0 排

 $0 \epsilon$ 

 $\pm$ 

 $+$ .

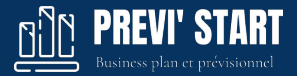

#### **Focus sur les salaires :**

Par défaut :

- les salaires sont chargés à 45% pour la partie patronale
- les salaires saisis attendus sont bruts

Dans les paramètres de la ligne vous pouvez modifier le taux de charge de manière libre. Vous pouvez également modifier chaque année le taux en cliquant sur le bouton "Charges patronales par an"

Vous pouvez également passer en mode Type de calcul Charges patronales en valeur fixe pour certains cas particuliers. Il vous faudra alors renseigner des charges en Euro en cliquant sur le bouton "Charges patronales par an"

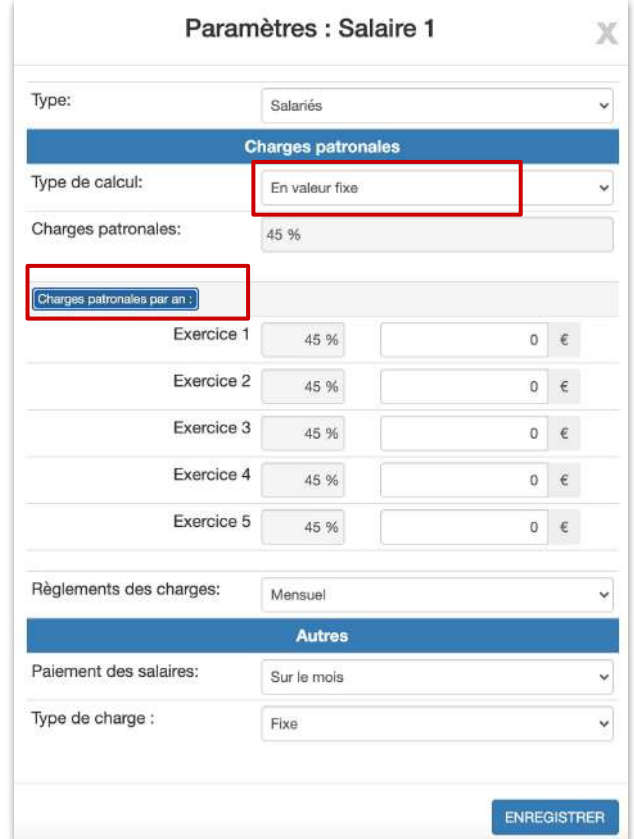

## **5. Les saisies > Salaires**

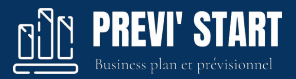

#### **Focus sur les TNS :**

En société vous pouvez indiquer un ou des dirigeants non salariés (TNS). Dans le paramètre de ces lignes vous pouvez indiquer :

- le régime du TNS (Artisan, commerçant...)
- le régime complémentaire pour certains cas
- l'éligibilité ou non à l'ACRE
- l'éligibilité ou non au régime d'exonération des DOM TOM
- des versements complémentaires de type loi Madelin

Le logiciel prend en considération le système d'acompte des cotisations TNS lié au décalage de la base de revenu en N-1 voir N-2. Ainsi, des acomptes seront décaissés en trésorerie et le solde payé l'année suivante.

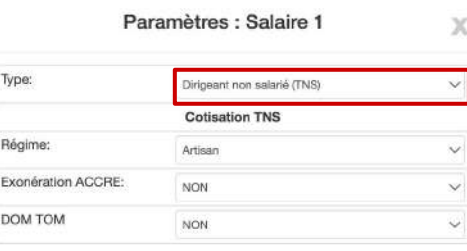

Vous pouvez ici indiquer les versements Madelin.

Les valeurs viendront augmenter la base de calcul des cotisations TNS et apparaîtront également en plus en charges patronales du dirigeant,

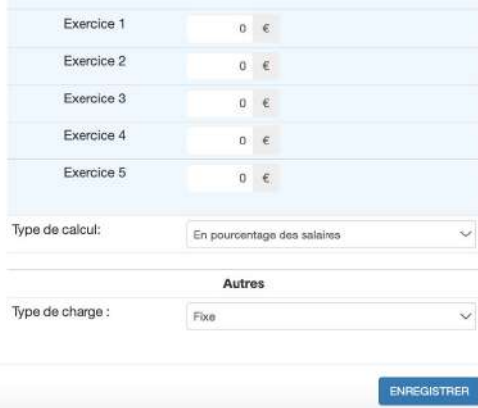

## **5. Les saisies >** Impôts

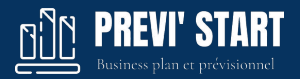

Par défaut le logiciel propose le calcul de :

- la taxe d'apprentissage (0,75% de la masse salariale)
- la formation professionnelle (0,75% de la masse salariale)
- l'effort construction (0,45% de la masse salariale)
- la CFE ( à saisir)

Vous pouvez bien sûr en ajouter ou en supprimer.

Dans les paramètres vous pourrez définir :

- le délai de règlement de l'impôt
- un calcul en pourcentage des salaires

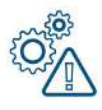

*Une ligne définie en calcul en pourcentage des salaires devient grisée et non modifiable manuellement car sa valeur proviendra du calcul issu du pourcentage et de la masse salariale.*

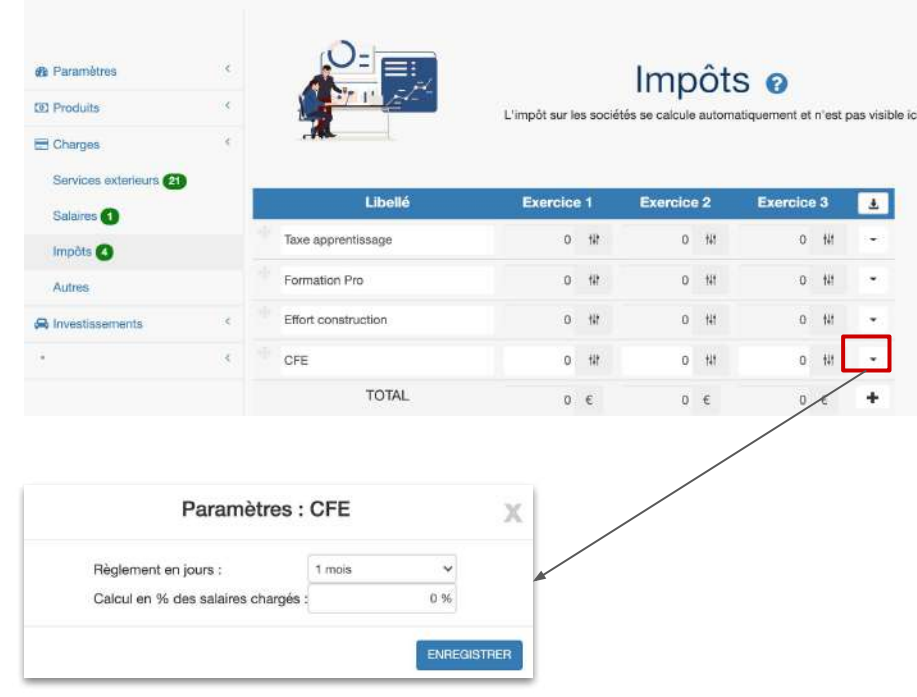

### **5. Les saisies >** Charges financières et exceptionnelles

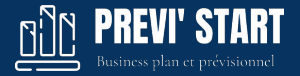

Saisissez ici des charges financières ou exceptionnelles non calculées automatiquement par le logiciel.

Pour rappel, le logiciel gère automatiquement le calcul des intérêts des emprunts. Il est donc inutile d'ajouter les intérêts des emprunts ici.

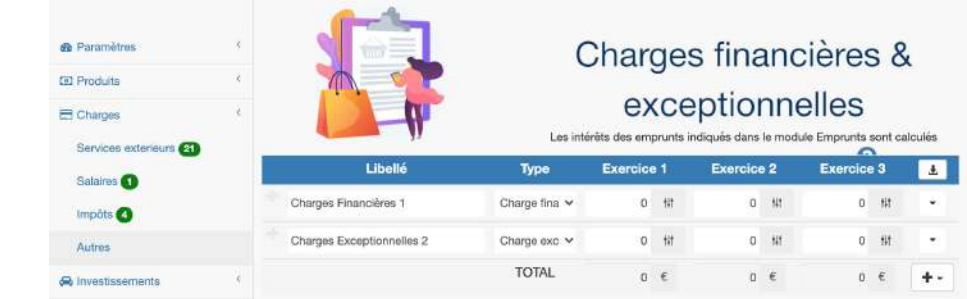

## **5. Les saisies >** Immobilisations

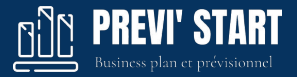

Saisissez ici des immobilisations acquises durant la durée du prévisionnel. Par défaut, le logiciel liste les immobilisations standard du plan comptable.

Si le dossier a une antériorité et une liasse fiscale N-1 saisie, l'amortissement des immobilisations présentes antérieurement se fera par la liasse fiscale.

Dans les paramètres de la ligne vous pourrez gérer :

- La durée d'amortissement en mois
- Le taux de TVA
- Le délais de règlement fournisseur
- Les apports en nature en sélectionnant le cas \*
- Les productions immobilisées. \*\*
- La vente de l'immobilisation

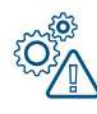

*(\*) Un apport en nature vient augmenter les actifs et le capital social ou le compte courant d'associé sans mouvementer la trésorerie. (\*\*) Une production immobilisée vient augmenter les actifs et le compte de résultat* 

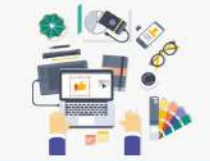

#### Immobilisations @

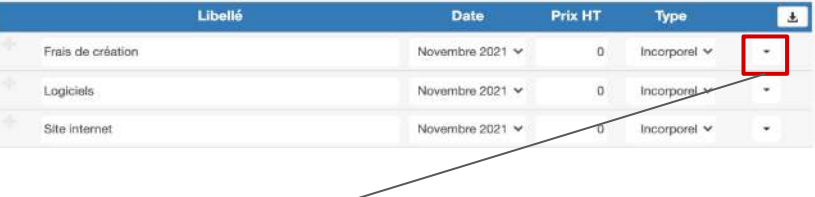

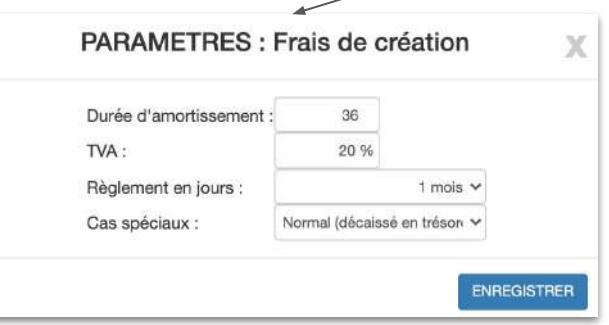

## **5. Les saisies >** Emprunts

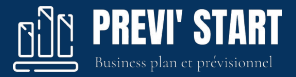

Saisissez ici des emprunts souscrits durant la durée du prévisionnel.

Si le dossier a une antériorité et une liasse fiscale N-1 saisie, les paiements du capital et des intérêts de ces emprunts se feront par la liasse fiscale.

Dans les paramètres de la ligne vous pourrez :

- Activer un différé de remboursement
- Définir le nombre de mois de différé
- Définir la périodicité de l'emprunt : mensuel, trimestriel...

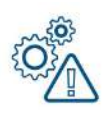

*Vous pouvez visualiser l'échéancier depuis la vue principale en cliquant sur le l'icône flèche bas > Voir l'échéancier*

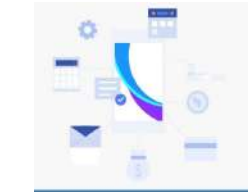

Emprun

#### Nouveaux Emprunts

Ajouter autant de nouveaux emprunts que nécessaire. Les emprunts déjà existant doivent être gérés dans la Liasse Fiscale.

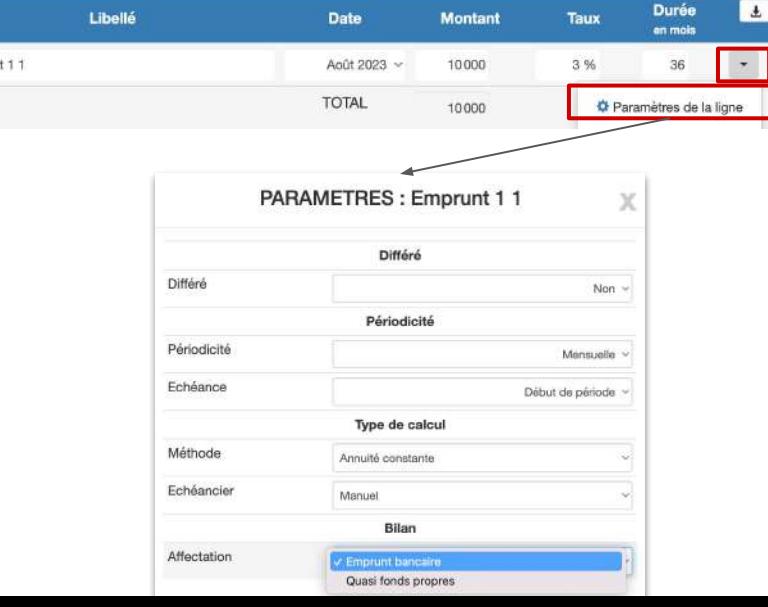

## **5. Les saisies >** Emprunts >Échéancier libre

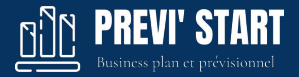

Vous pouvez saisir manuellement l'échéancier bancaire afin de gérer des cas particuliers (remboursement anticipé, libération sur factures…)

#### Cliquez sur :

- *Voir l'échéancier*
- *● Ajuster manuellement.*

Vous pourrez alors saisir mois par mois l'encaissement, le capital payé ainsi que les intérêts payés.

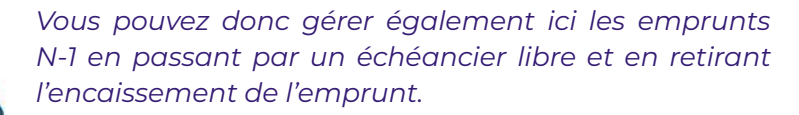

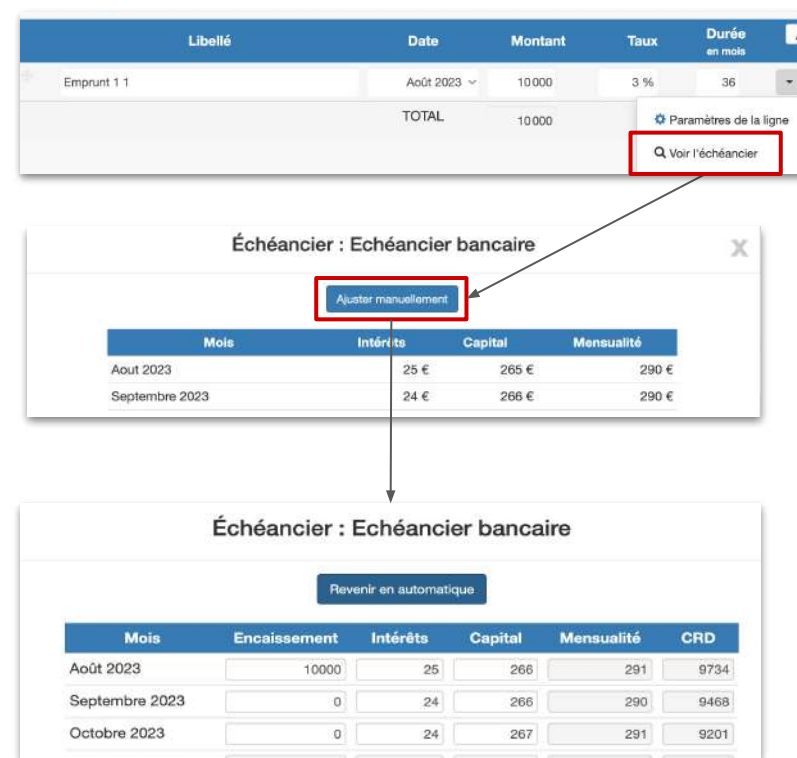

## **5. Les saisies >** Emprunts (quasi fonds propre)

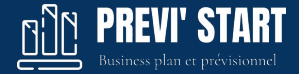

Vous pouvez définir que l'emprunt doit figurer dans la rubrique quasi fonds propres au passif.

#### Cliquez sur *Paramètres* puis sur *Bilan > Affectation > Quasi fonds propres.*

Vous pourrez alors saisir l'encaissement, le capital payé ainsi que les intérêts payé par mois.

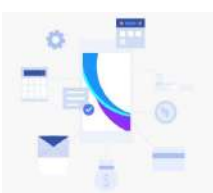

#### Nouveaux Emprunts

Aiouter autant de nouveaux emprunts que nécessaire. Les emprunts déjà existant doivent être gérés dans la Liasse Fiscale.

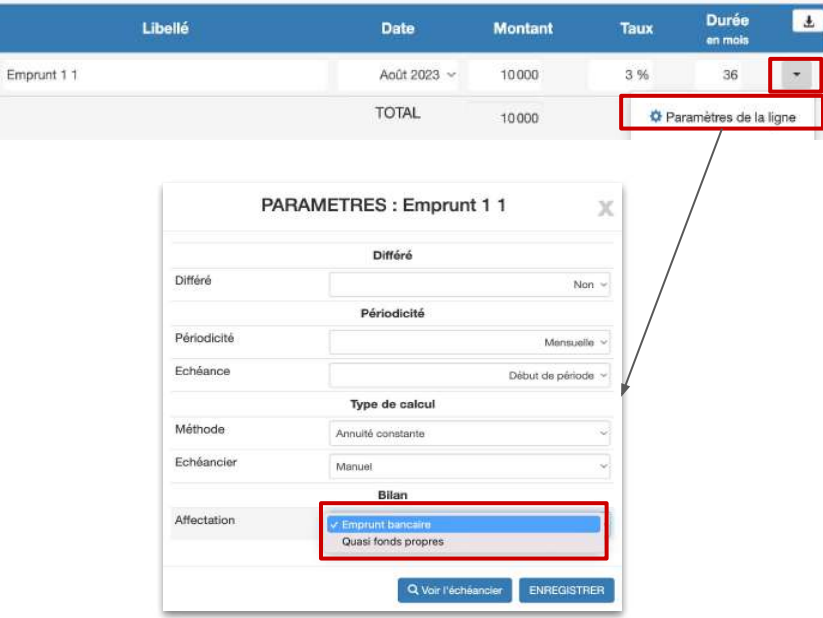

### **5. Les saisies >** Capital & compte courant d'associé

Saisissez ici les mouvements de capital et de comptes courants d'associés durant la durée du prévisionnel.

Si le dossier a une antériorité et une liasse fiscale N-1 saisie, le capital et le compte courant antérieurs seront reportés automatiquement sans besoin de les saisir ici.

Dans les paramètres de la ligne vous pourrez :

- Définir la durée de règlement et gérer les libérations partielles en capital avec des délais de plus d'un an.
- Définir un taux d'intérêt de rémunération des comptes courants d'associés

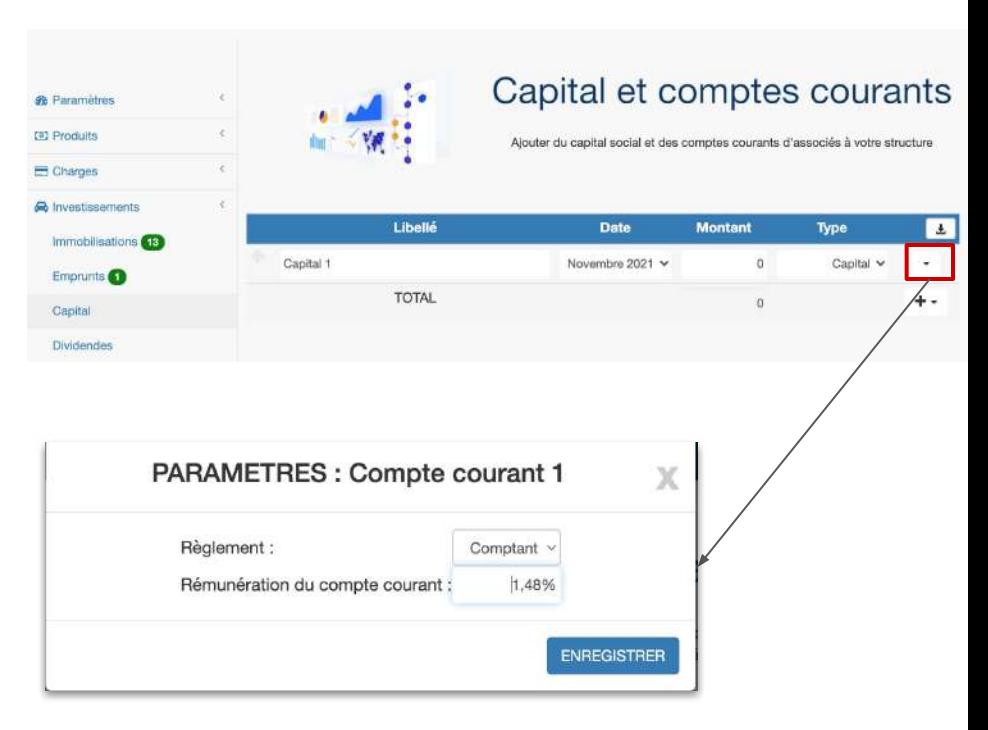

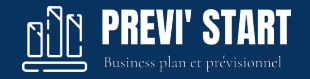

## **5. Les saisies > Dividendes**

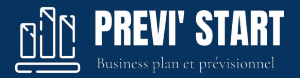

Saisissez ici les dividendes versés durant la durée du prévisionnel.

Dans les paramètres de la ligne vous pourrez :

● Définir la durée de règlement.

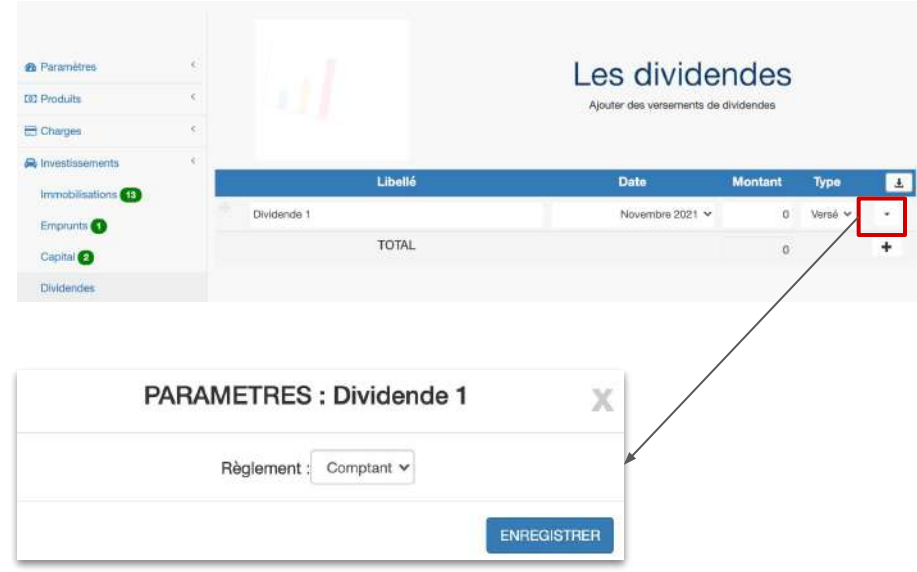

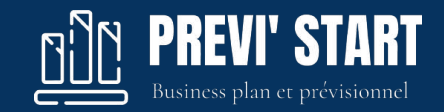

## **6. Les tableaux**

#### **6. Les tableaux >** Le Dashboard

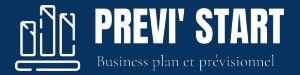

Le dashboard représente des indicateurs synthétiques et visuels :

- Un graphique présentant le CA, le résultat et la trésorerie sur l'ensemble des exercices prévisionnels
- Un graphique présentant la trésorerie mensuelle en variation et en cumul

Déplacer la souris sur les axes pour voir les valeurs de chaque période.

La vue est exportable au format Word et PDF

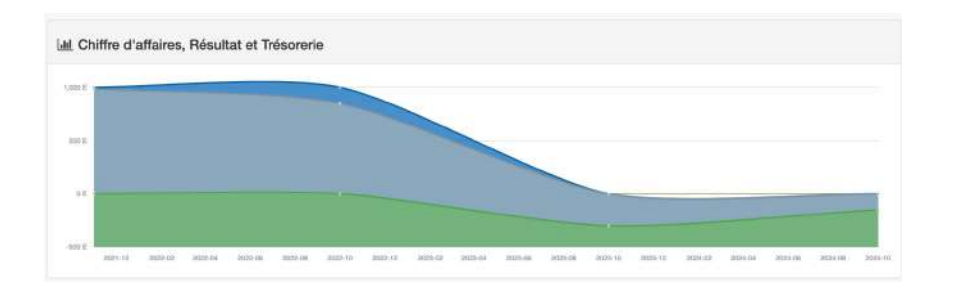

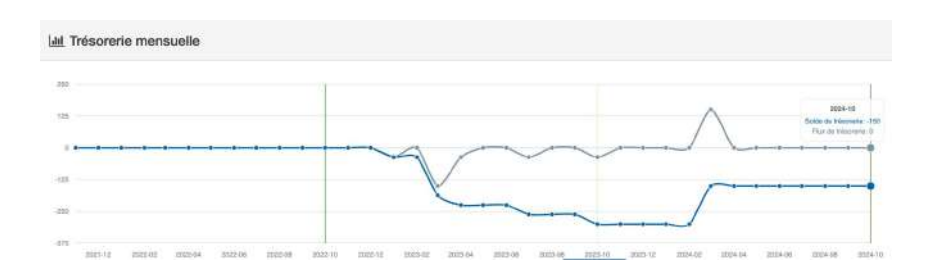

### **6. Les tableaux > Analyses**

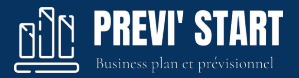

*Les analyses sont des outils standardisés de contrôle. Ils ne remplacent pas la vision d'un expert ou d'un analyste mais permettent de répondre aux interrogations classiques sur un dossier.* 

*Pour simplifier la compréhension des utilisateurs, une explication est donnée systématiquement ainsi que des conseils et une note.*

#### **L'analyse du bilan** permet de surveiller que:

- le haut de bilan passif couvre bien le haut de bilan actif
- la variation de BFR est positive sur chacun des exercices
- La variation et le solde de trésorerie sont positifs

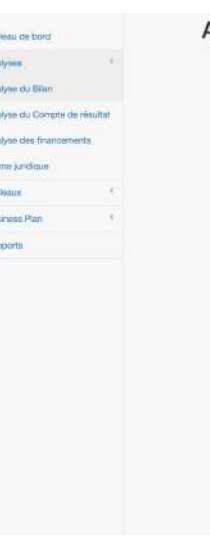

Tal. Tub 后 But

**R** Red

#### **ANALYSE du bilan**

#### 1. Contrôle des financements

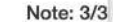

#### Définition

Le haut de bilan au passif correspond aux financements à long terme des sociétés (dettes long terme, fonds propres et subventions). Le haut de bilan à l'actif correspond aux immobilisations.

Le montant du haut de bilan passif doit couvrir et donc financer le haut de bilan de l'actif.

Le but de ce contrôle est de vérifier la cohérence des financements à moyen et long terme.

#### Analyse

Très bien l'Les fonds propres sont suffisants pour couvrir les immobilisations sur tous les exemines

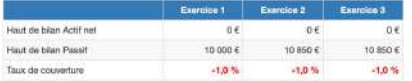

Conseils

Pas de modifications à effectuer

## **6. Les tableaux > Analyses**

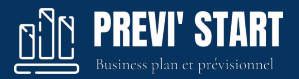

L'analyse du compte de résultat se base sur des ratios sectoriels de l'INSEE.

En indiquant le code NAF (ou en complétant le paramétrage dossier), les ratios du compte de résultat seront comparés à ceux du secteur.

Un écart trop important avec le secteur sera pris comme un élément défavorable.

Contrôle :

- Des marges
- Des services extérieurs
- Des salaires
- Du résultat courant

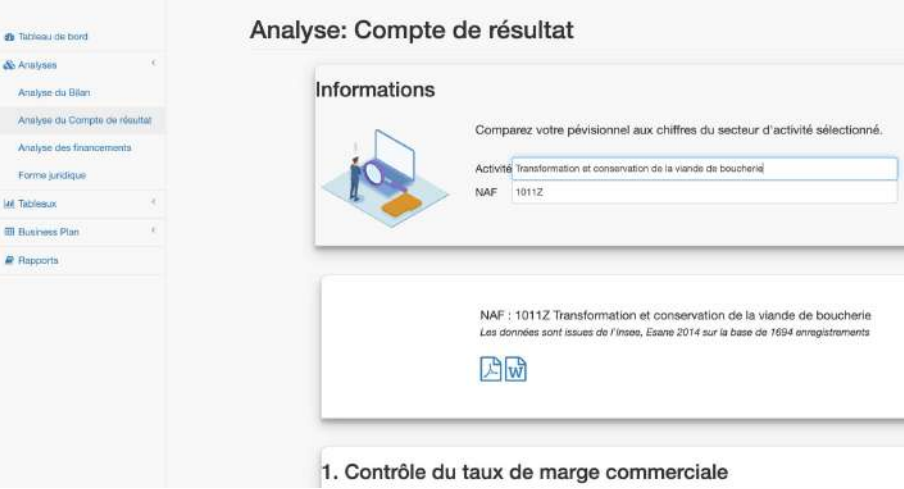

## **6. Les tableaux > Analyses**

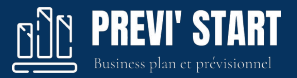

**L'analyse des financements** se base du point de vue d'un banquier en vérifiant que la structure pourra bien rembourser le capital et les intérêts.

1. Remboursement du capital :

Par le tableau de financement, nous retombons sur la variation de trésorerie qui nous permet de vérifier sa capacité de remboursement par son cycle d'exploitation.

2. Remboursement des intérêts :

Un contrôle entre la charge des intérêts et le REX + subventions est fait.

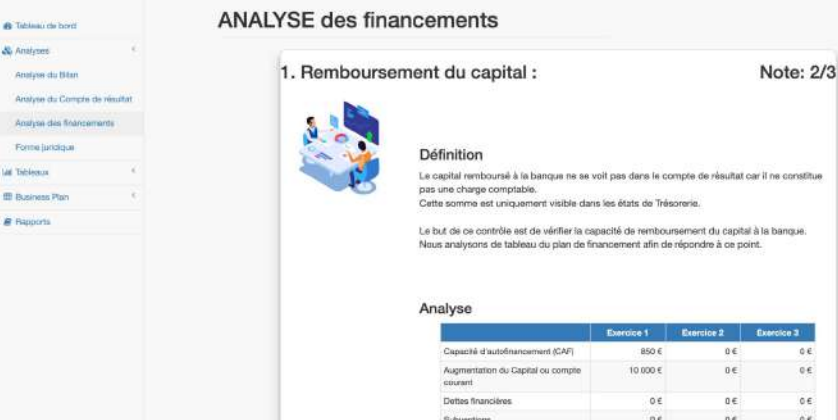

## **6. Les tableaux >** Tableaux

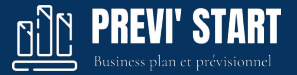

 $\odot$  A R M

**Exercice 3** 

12 mois

 $0 \in$ 

 $0 \in$ 

 $0 \in$ 

 $0 \in$ 

0€

0€

 $0 \in$ 

 $0 \in$ 

11000€

11000€

11000€

**Exercice 2** 

 $12 \text{ mois}$ 

OE.

 $0<sup>2</sup>$ 

 $0 & 0$ 

 $0 \in$ 

 $0 \in$ 

 $0 \in$ 

 $0 \in$ 

 $0 \in$ 

 $0 \in$ 

 $0 \in$ 

11150€

11150€

150€

11000€

Les tableaux se calculent automatiquement et se relancent en cas de modification dans les saisies.

Voici la liste des tableaux actuellement disponibles et exportables:

- Bilan \*
- Compte de résultat annuel et mensuel
- Trésorerie annuelle et mensuelle
- TVA annuelle et mensuelle \*
- $\bullet$  BFR  $^*$
- Fond de roulement \*
- Plan de financement
- Investissements Vs financements
- Seuil de rentabilité
- Ratios
- Emprunts

#### (\*) Sauf auto-entreprise

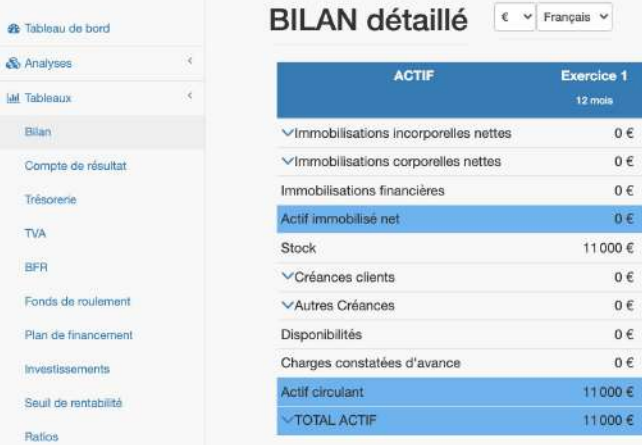

## **6. Les tableaux >** Tableaux

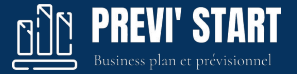

Les tableaux peuvent être édités dans l'unité monétaire indiquée dans les paramètres du dossier et par défaut en Euro.

#### Vous pouvez :

- Consulter les tableaux en K€ ou M€ avec le sélecteur
- Consulter les tableaux en français ou en anglais
- Commenter chaque tableau et la note viendra dans les exportations Word et PDF
- Exporter chaque tableau en PDF, Word ou Excel

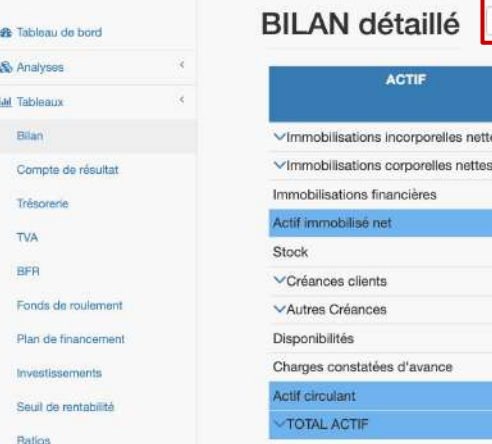

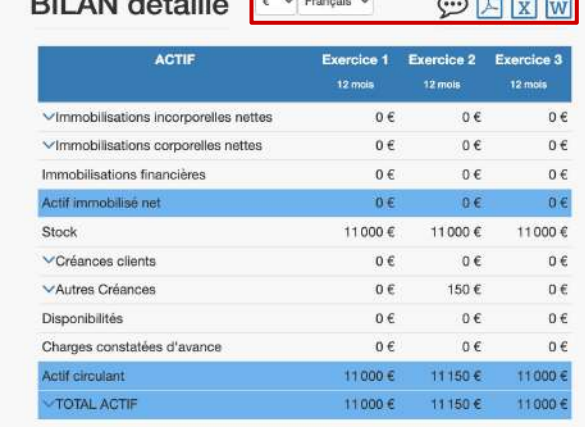

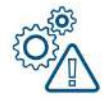

*En fonction des droit que vous avez donnés à votre client, celui-ci pourra ou non télécharger les tableaux.*

#### **6. Les tableaux > Business plan**

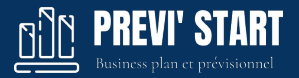

La rubrique Business plan est la partie rédactionnelle de l'outil. Il est proposé 11 sous-rubriques que vous (ou votre client) pouvez compléter.

Un texte par défaut est proposé et sert de trame à la rédaction de chaque sous-rubrique.

Ces blocs rédactionnels seront disponibles dans le rapport de type business plan et également dans le constructeur de rapport dans la rubrique Mise en forme > Rédaction du business plan.

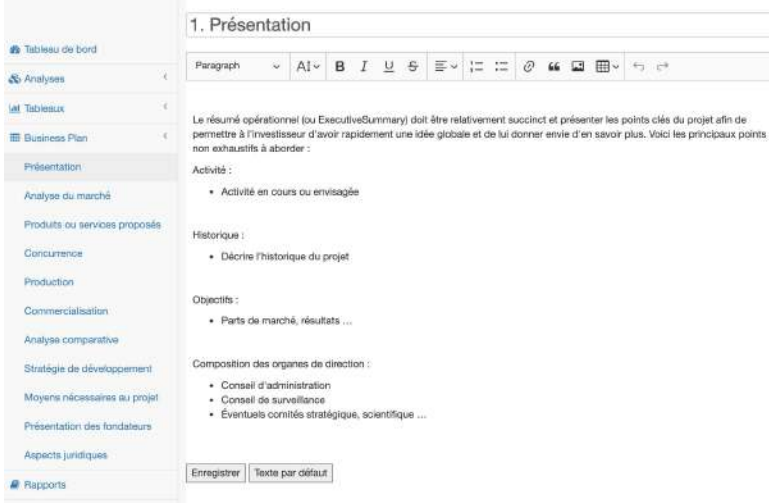

## **6. Les tableaux > Rapport**

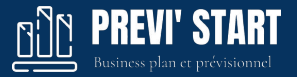

La rubrique Rapport permet de télécharger un rapport complet du dossier avec l'entête de votre agence.

Vous pouvez télécharger soit:

- L'ensemble des tableaux
- Le business plan qui contient les même tableaux ainsi que la partie rédactionnelle
- Un rapport personnalisé

Votre client invité ne verra pas la rubrique des rapports personnalisés.

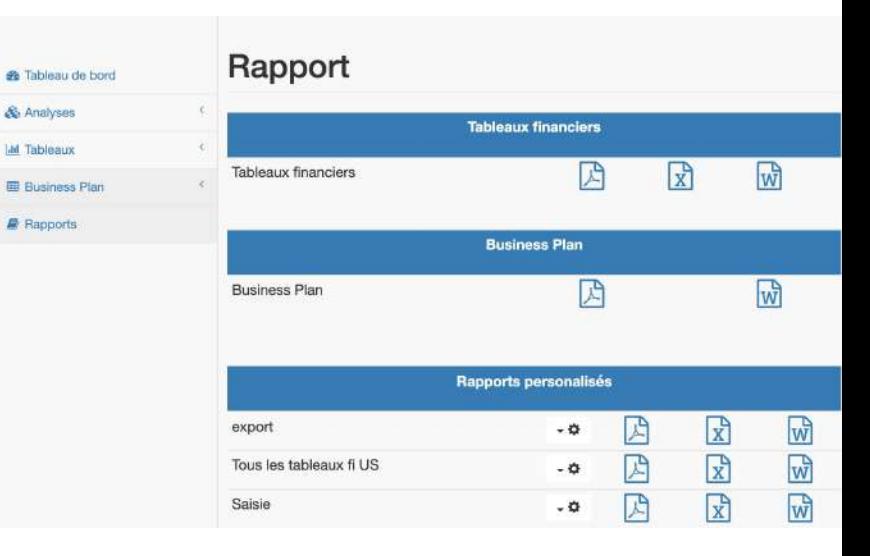

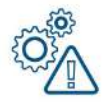

Les rapports par défaut s'adaptent au contexte juridique du dossier. *Ainsi en auto-entreprise les données bilantielles (bilan, BFR, FR) ne sont pas présentées.*

#### **6. Les tableaux >** Constructeur de Rapport

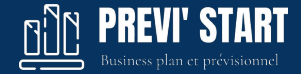

Vous pouvez créer des rapports personnalisés afin de répondre à vos standards.

- Un rapport personnalisé contiendra la liste des tableaux et graphiques désirés.
- Un rapport personnalisé est accessible sur tous les dossiers de travail et mutualisé avec tous les collaborateurs (sauf les invités).

Veuillez donc vous coordonner pour créer ou supprimer des rapports personnalisés.

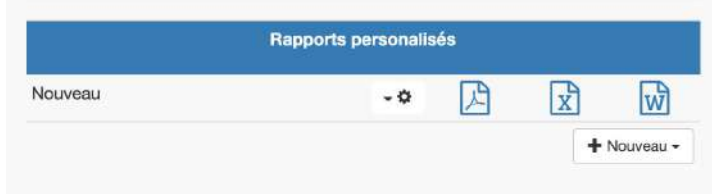

#### **6. Les tableaux >** Constructeur de Rapport

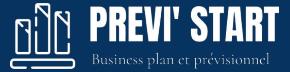

- Pour créer un nouveau rapport personnalisé cliquez sur le +Nouveau. Une nouvelle ligne apparaît.
- Cliquez ensuite sur "Personnaliser le rapport"
- Amenez par cliqué-déposé les tableaux, de la droite vers la gauche, pour les ajouter au rapport personnalisé
- Vous pouvez également changer l'ordre des tableaux par cliqué-déposé ou supprimer une ligne en cliquant sur la corbeille.
- En cliquant sur les trois points de suspension d'une ligne vous pouvez demander un tableau avec ou sans détail et définir la langue (FR : Français, US : Anglais)

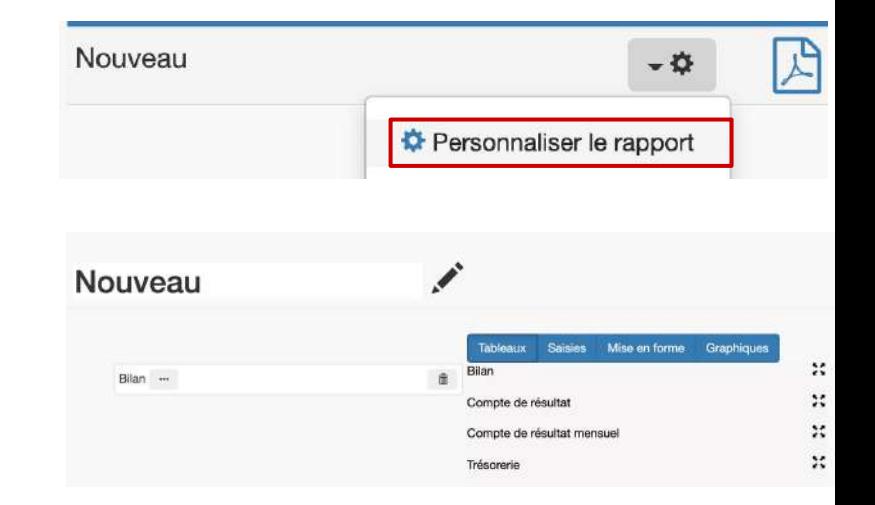

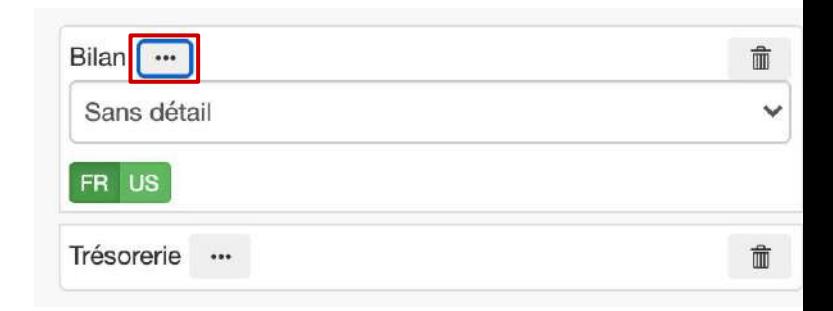

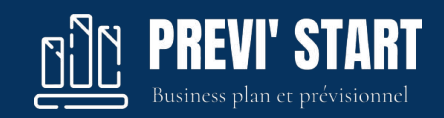

# **7. Compte client**

## **7. Compte client >** Mon compte

En fonction du profil de l'utilisateur le compte client donne accès à différentes informations

- Un Invité : Mon compte et Cookie
- Un collaborateur : Mon compte et Cookie
- Un administrateur : Contrat, Mon compte et Cookie, gestion des collaborateurs, invités, établissement et rapports

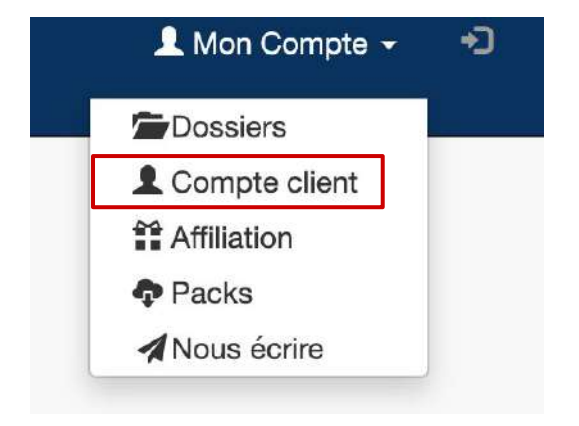

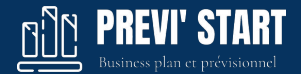

## **7. Compte client >** Mon compte

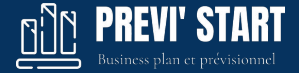

Dans la rubrique "mon compte" un utilisateur peut modifier ses informations personnelles et son mot de passe.

L'utilisateur peut également activer la double authentification pour plus de sécurité.

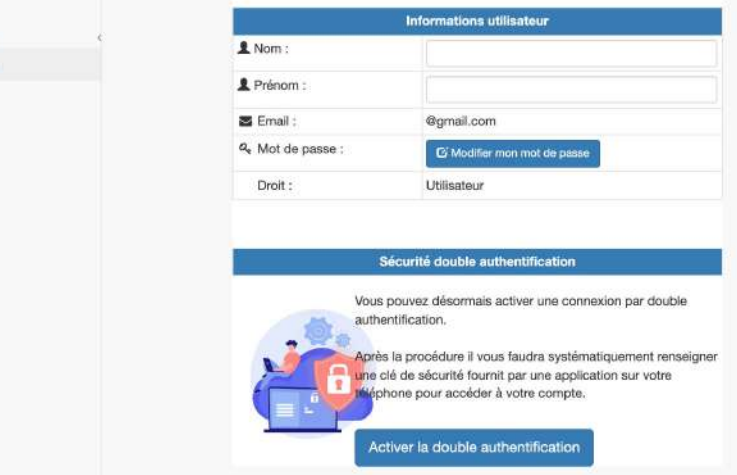

& Compte client Man compte Cookies

## **7. Compte client > Double authentification**

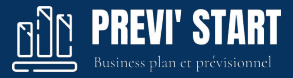

#### **Double authentification** :

Pour renforcer la sécurité de vos comptes et de vos clients il est possible d'activer la double authentification dans :

- Compte Client > Mon Compte
- "Activer la double authentification"

#### Un QR code est généré

- 1. Scannez le QRcode depuis votre mobile avec une application de type [Google authenticator](https://play.google.com/store/apps/details?id=com.google.android.apps.authenticator2&hl=fr&gl=US).
- 2. Saisissez le code à 6 chiffres figurant sur le mobile
- 3. Validez

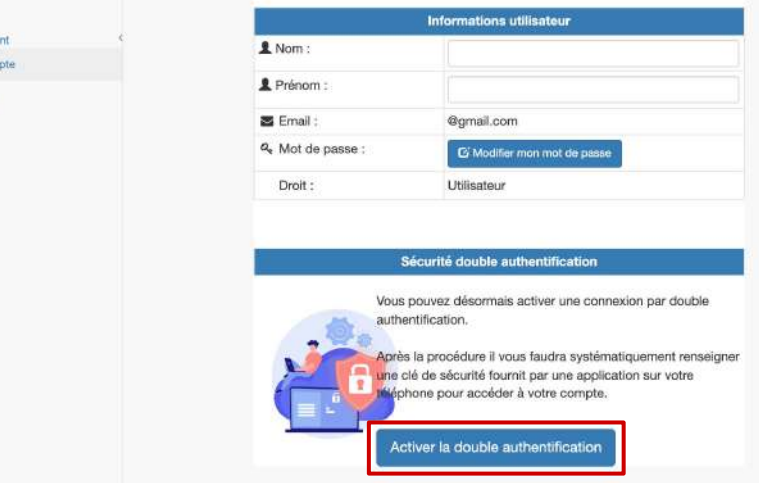

& Compte clie Man-com Conkies

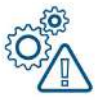

#### **7. Compte client > Cookies**

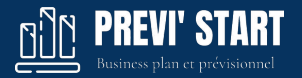

#### **Cookies**

Afin de se conformer à la réglementation liée à la RGPD, l'utilisateur à accès à l'ensemble des cookies utilisés par la plateforme et peut les désactiver à sa guise.

Les cookies techniques liés notamment à la sécurité ou au bon fonctionnement du site ne sont pas désactivables.

#### Cookies Compte client Mon compte Le site utilise des cookies exclusivement pour améliorer votre Cookies expérience et votre sécurité. Consultez et gérez vos paramètres ci-dessous pour garder la main sur la protection de votre vie privée. Pour en savoir plus, consultez la politique relative à l'utilisation des cookies Hotjar: a. Hotjar est un outil tiers nous permettant d'obtenir des informations sur les parcours et les avis utilsateurs. Afficher la liste Analyse  $\Box$ Les cookies d'analyse nous aident à comprendre la facon dont les visiteurs interagissent avec nos services, et ainsi, à les analyser et les améliorer (également à l'aide d'outils d'analyse de données de tiers). Afficher la liste Fonctionnalité Obligatoire Les cookies de fonctionnalité servent à assurer le bon fonctionnement de notre site et de nos services, notamment conserver votre session active.

Afficher la liste
## **7. Compte client > Collaborateurs**

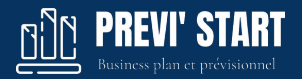

#### **Collaborateurs**

Depuis cette interface vous pouvez administrer vos comptes collaborateurs :

- Ajouter un collaborateur (dans la limite de votre pack)
- Modifier et Supprimer un collaborateur
- Affecter une agence / établissement au collaborateur
- Contrôler l'état de son compte et son rôle

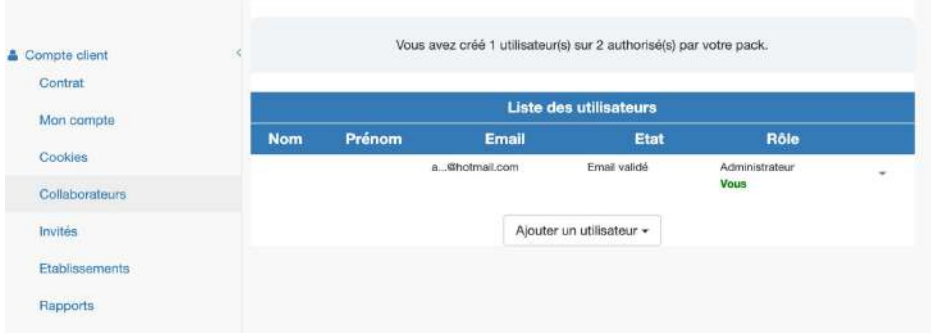

## **7. Compte client > Invités**

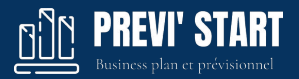

#### **Invités**

Depuis cette interface vous pouvez administrer vos comptes invités :

- Ajouter un invité (dans la limite de votre pack)
- Modifier et Supprimer un invité
- Modifier les droits et les dossiers d'un invité
- Contrôler l'état de son compte et ses droits

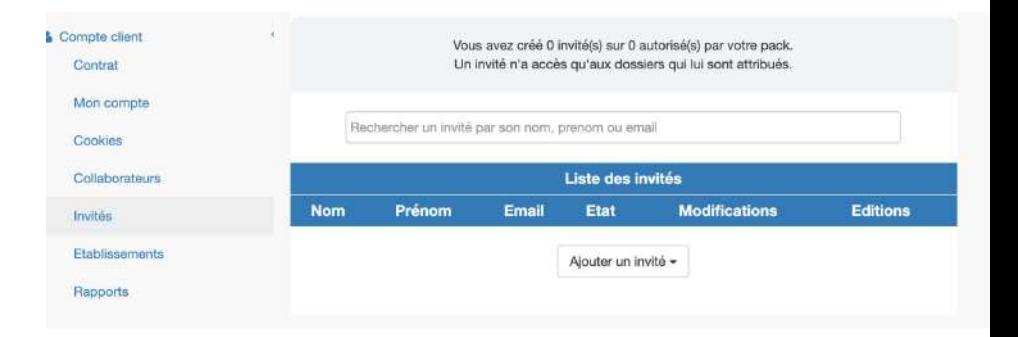

## **7. Compte client > Etablissements**

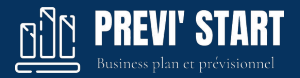

#### **Établissements (en option)**

Depuis cette interface vous pouvez administrer vos établissements / agences :

- Ajouter un établissement (dans la limite de votre pack)
- Modifier et Supprimer un établissement

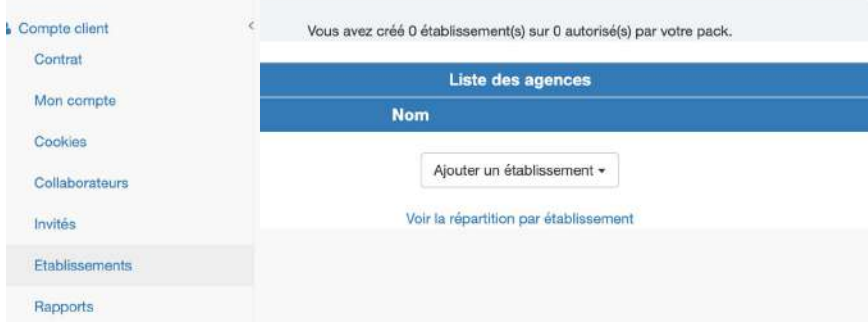

## **7. Compte client > Rapports**

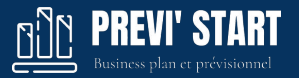

#### **Rapports**

Depuis cette interface vous pouvez :

- Choisir d'afficher ou non l'adresse de votre société sur les rapports.
- Définir ou modifier le texte d'avertissement ("disclaimer") figurant en pied de page des rapports Word et PDF.

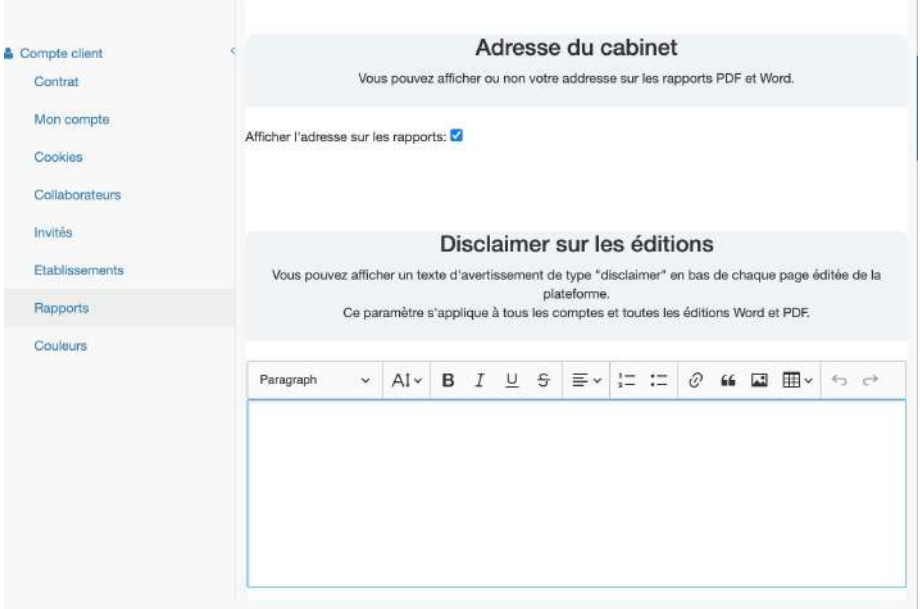

## **7. Compte client > Couleurs**

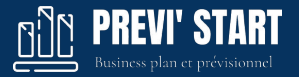

#### **Gestion des couleurs**

Depuis cette interface vous pouvez définir ou modifier les couleurs des lignes des tableaux : En-tête, sous-total et total.

Le choix des couleurs sera effectif sur tous les visuels : page internet, PDF, Word et Excel.

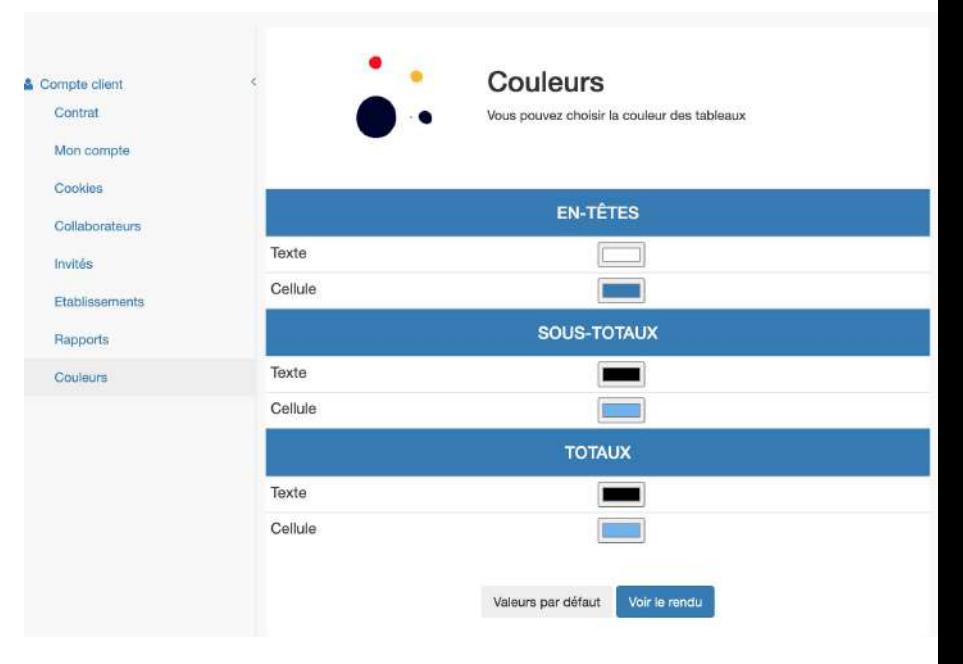

## **7. Compte client > Nous écrire**

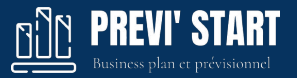

#### L Mon Compte -⊸⊡

**Dossiers** 

#### **Nous écrire**

En fonction du compte, l'action "Nous écrire" est différente:

- Un administrateur ou collaborateur écrit à PREVI'START
- Un invité écrit au collaborateur en charge du dossier

Pour information, le destinataire du courrier est mentionné en haut du formulaire.

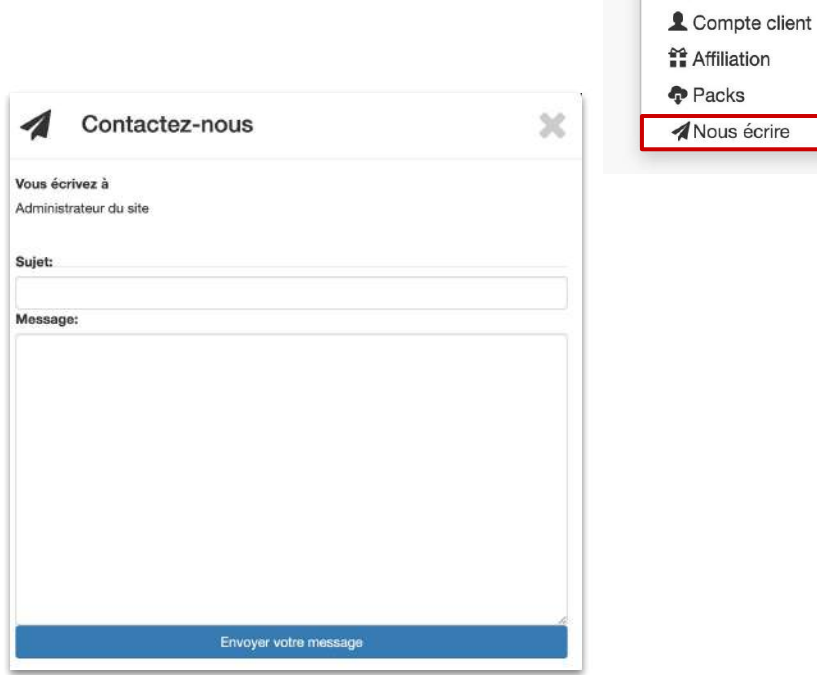

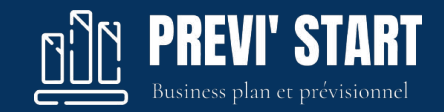

# **8. Connecteurs**

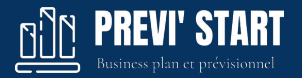

### **1. PREVI'START : activez l'antériorité comptable d'un dossier**

Une fois connecté à votre compte PREVI'START :

- Rentrez dans un dossier
- Rentrez dans **Paramètres** > Dossier
- Dans la rubrique **Activité** sélectionnez **"Non entreprise avec un bilan de clôture"**.

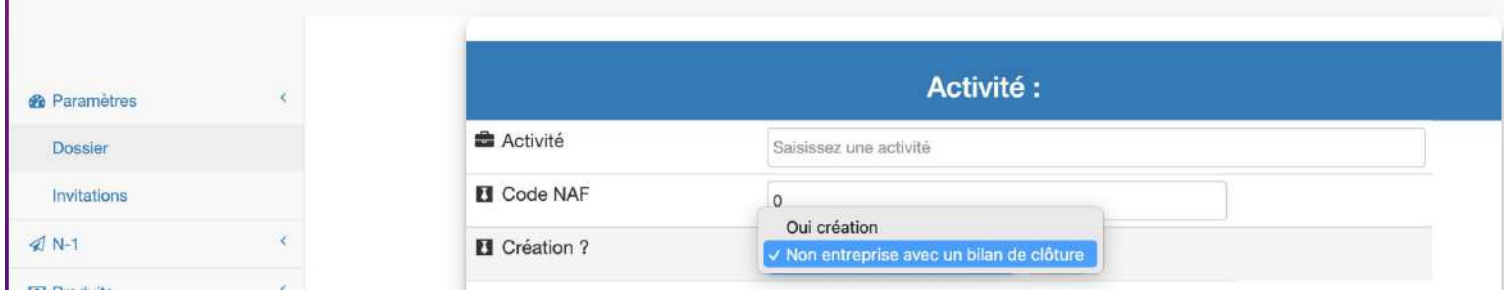

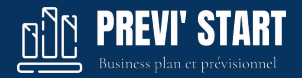

### **2. PREVI'START : lancez le connecteur Pennylane**

Allez dans la rubrique **N-1** puis **Liasse Fiscale**

- Cliquez sur **Importation**
- Cliquez sur Pennylane

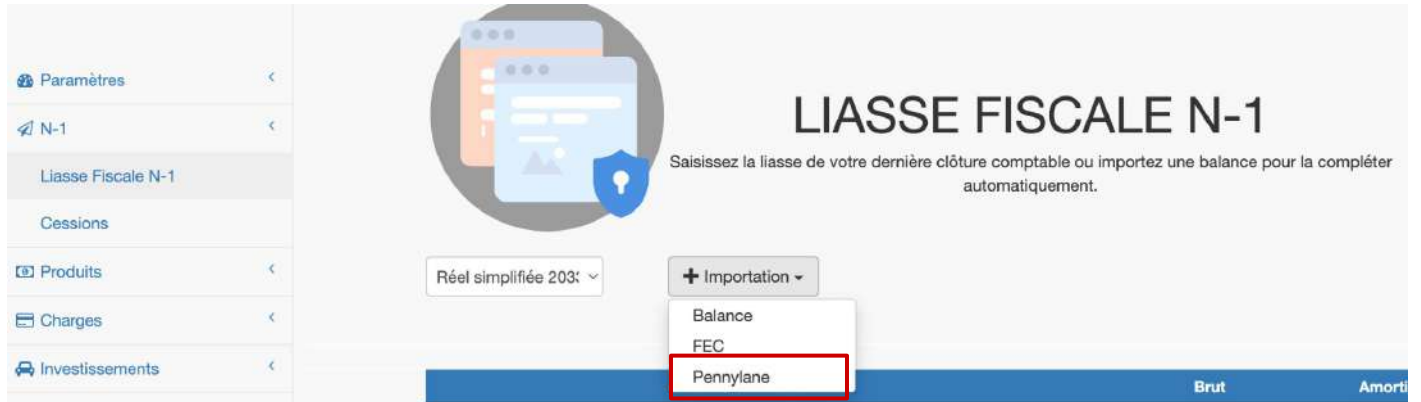

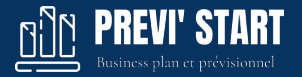

### **3. PREVI'START : complétez le connecteur Pennylane**

Complétez les informations demandées dans PREVI'START avec les informations de connexion Pennylane (cf. page suivante)

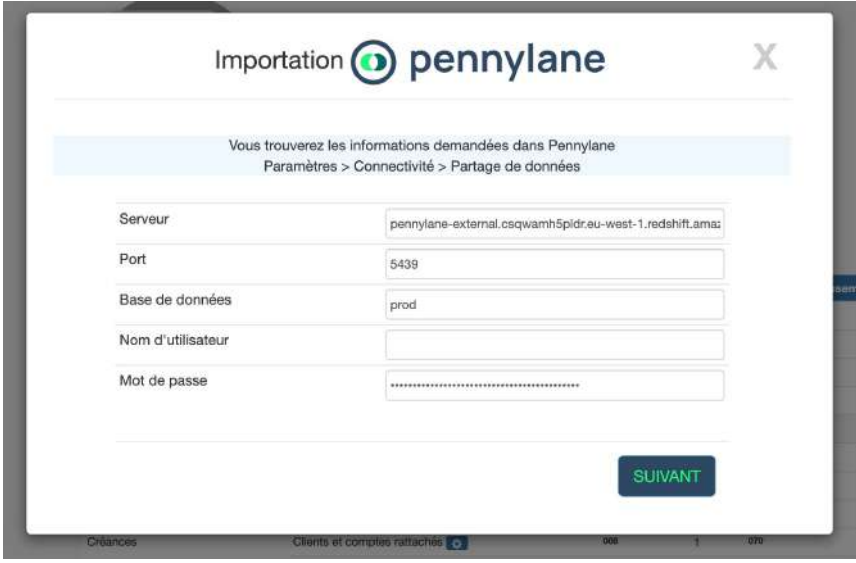

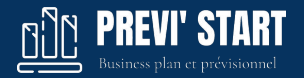

### **4. Informations de connexion Pennylane**

Une fois connecté à votre compte Pennylane, récupérez vos informations de connexion :

- Allez dans Paramètres > Connectivité > Partage de données
- Allez en bas de la page et copiez -collez les Informations de connexion vers PREVI'START

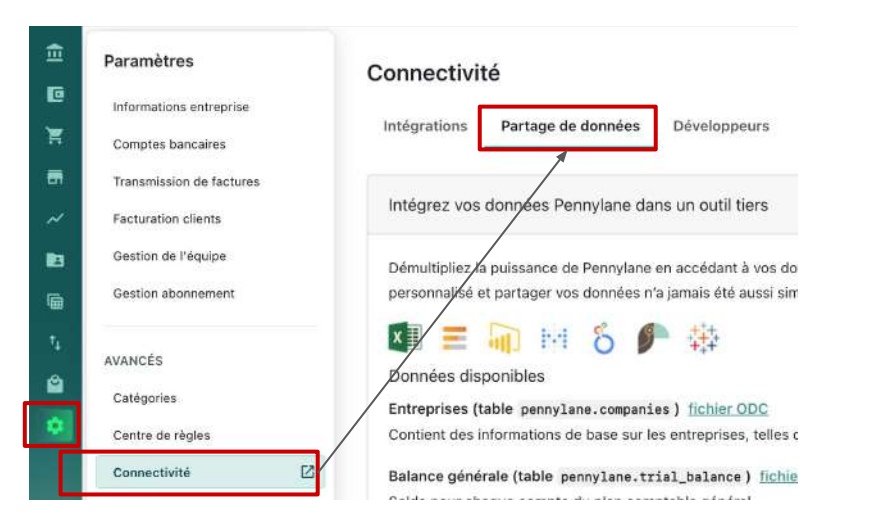

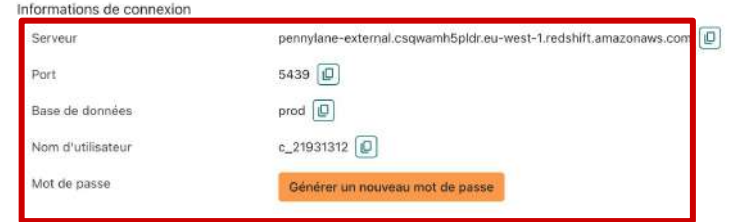

## **8. Connecteur > PENNYLANE**

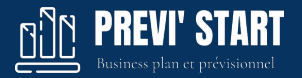

### **5. PREVI'START : Choisissez le dossier et l'exercice**

Une fois les informations de connexions saisies dans PREVI'START

- Cliquez sur Suivant
- Cliquez sur la société que vous souhaitez importer
- Cliquez sur l'exercice que vous souhaitez importer

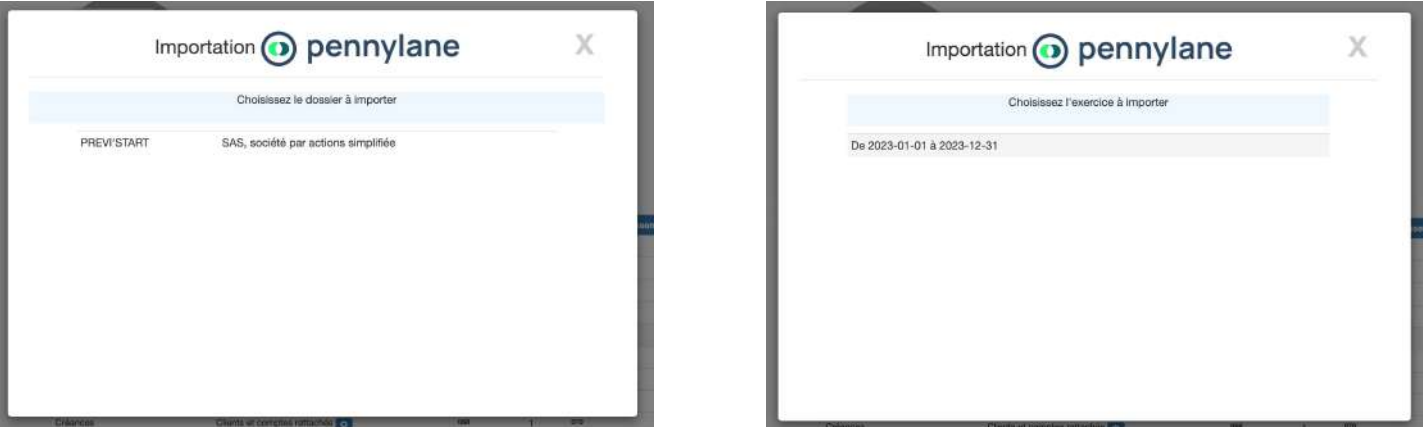

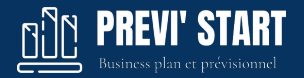

### **6. PREVI'START : Comptes importés**

Enfin, vous pouvez choisir de créer les comptes dans le prévisionnel ou de ne pas les créer. Après le clique sur l'un des deux boutons votre liasse fiscale sera calculée avec les comptes récupérés.

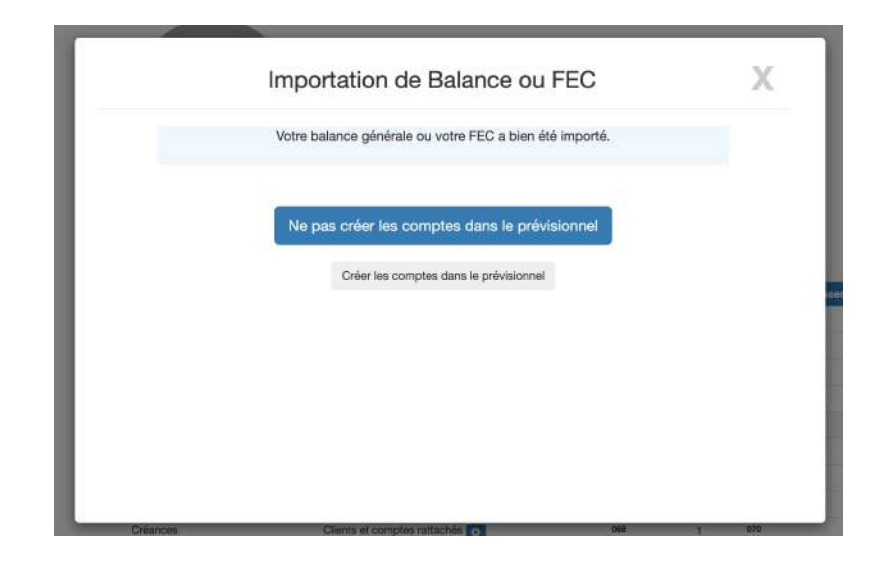

# **Merci de votre attention**

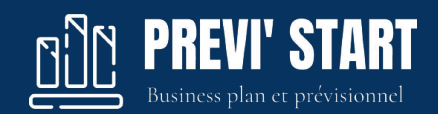